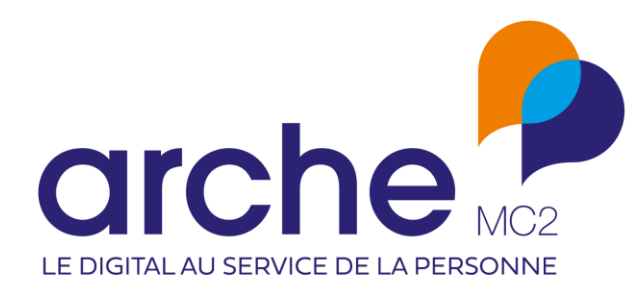

# **CLAUSE**

Mise à jour septembre 2022

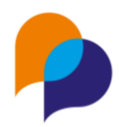

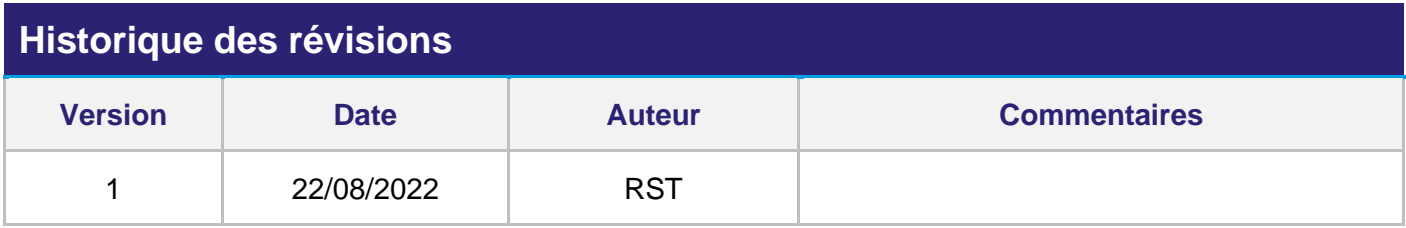

# **Sommaire**

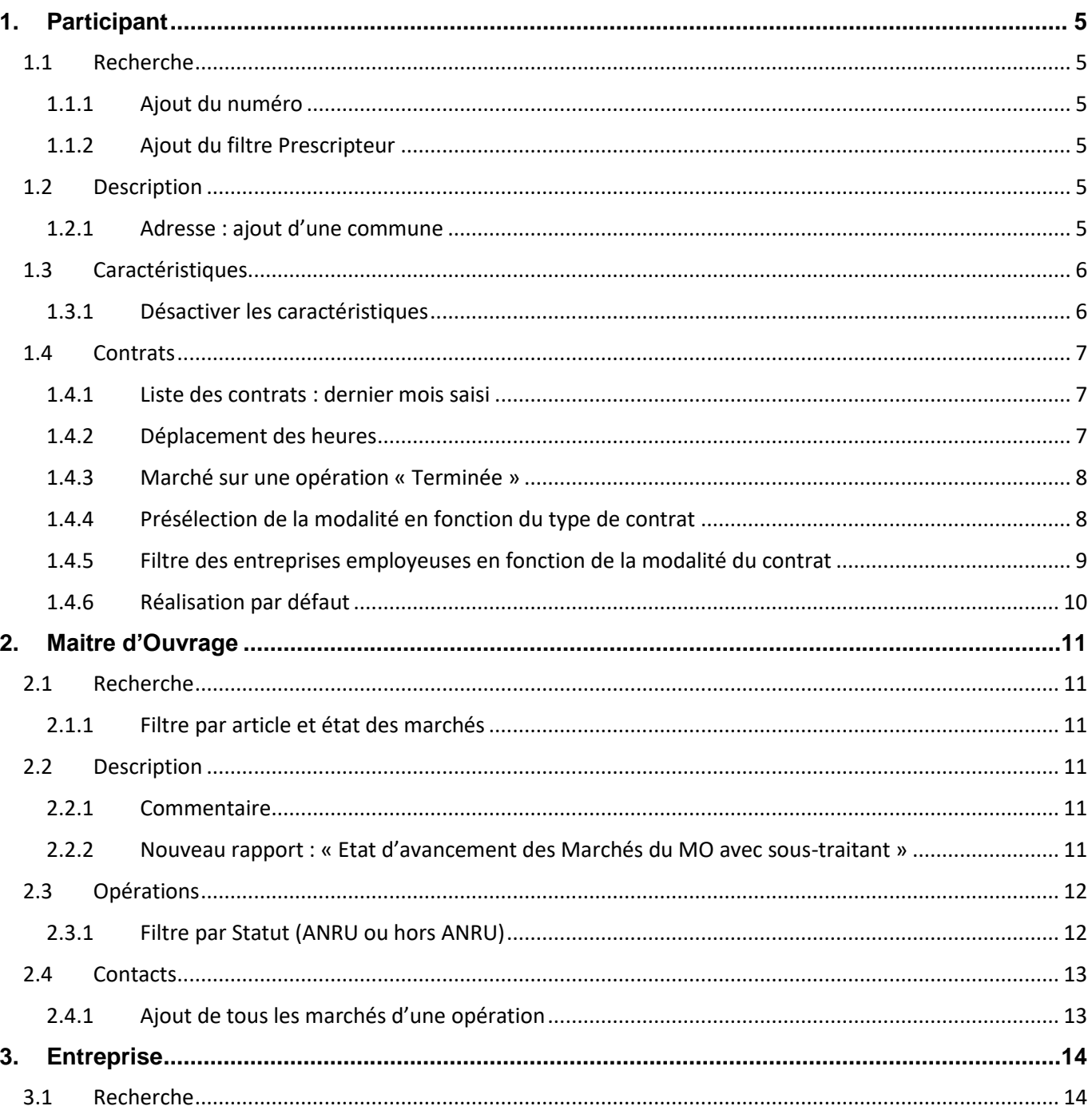

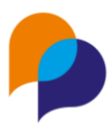

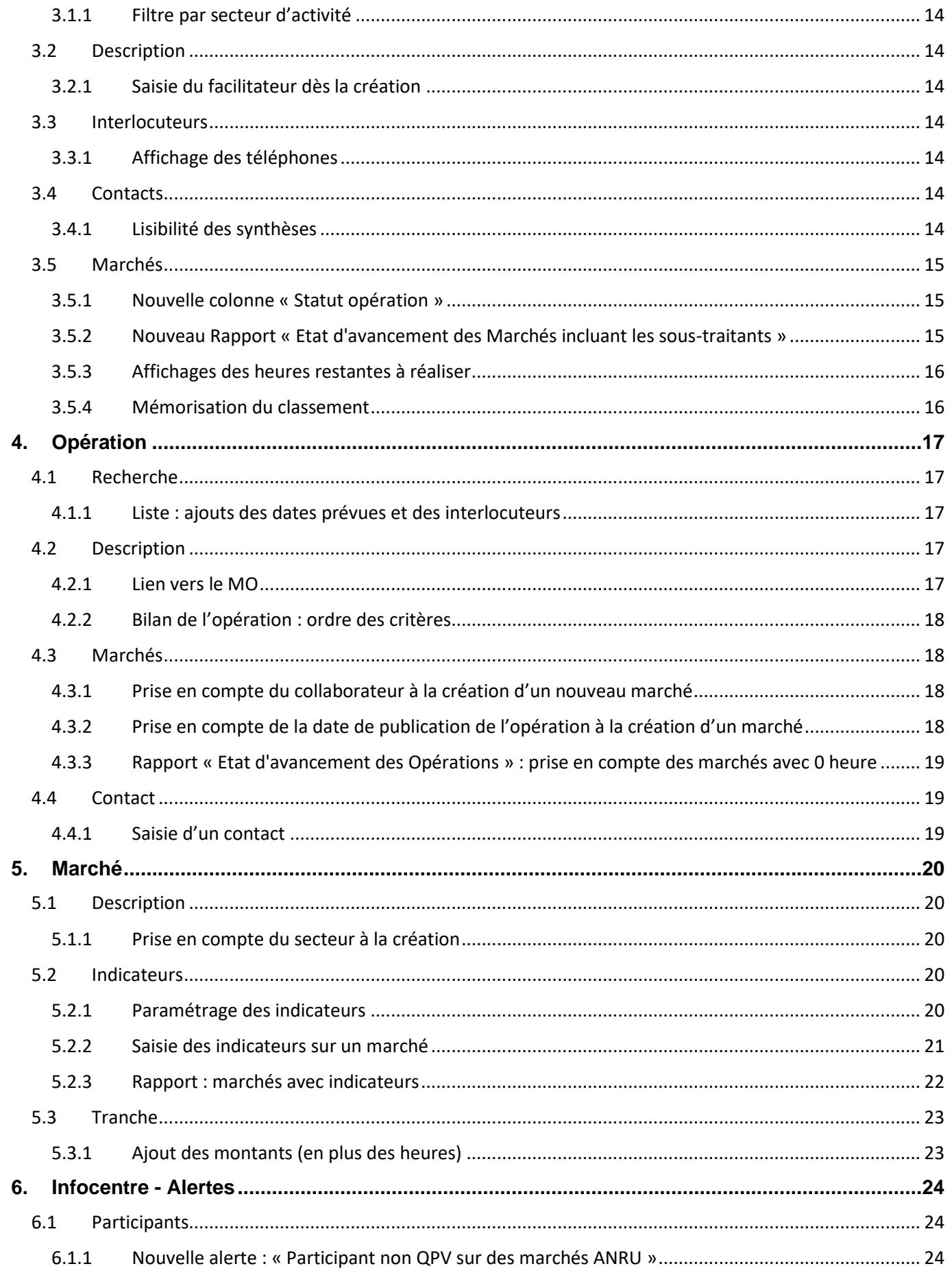

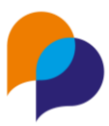

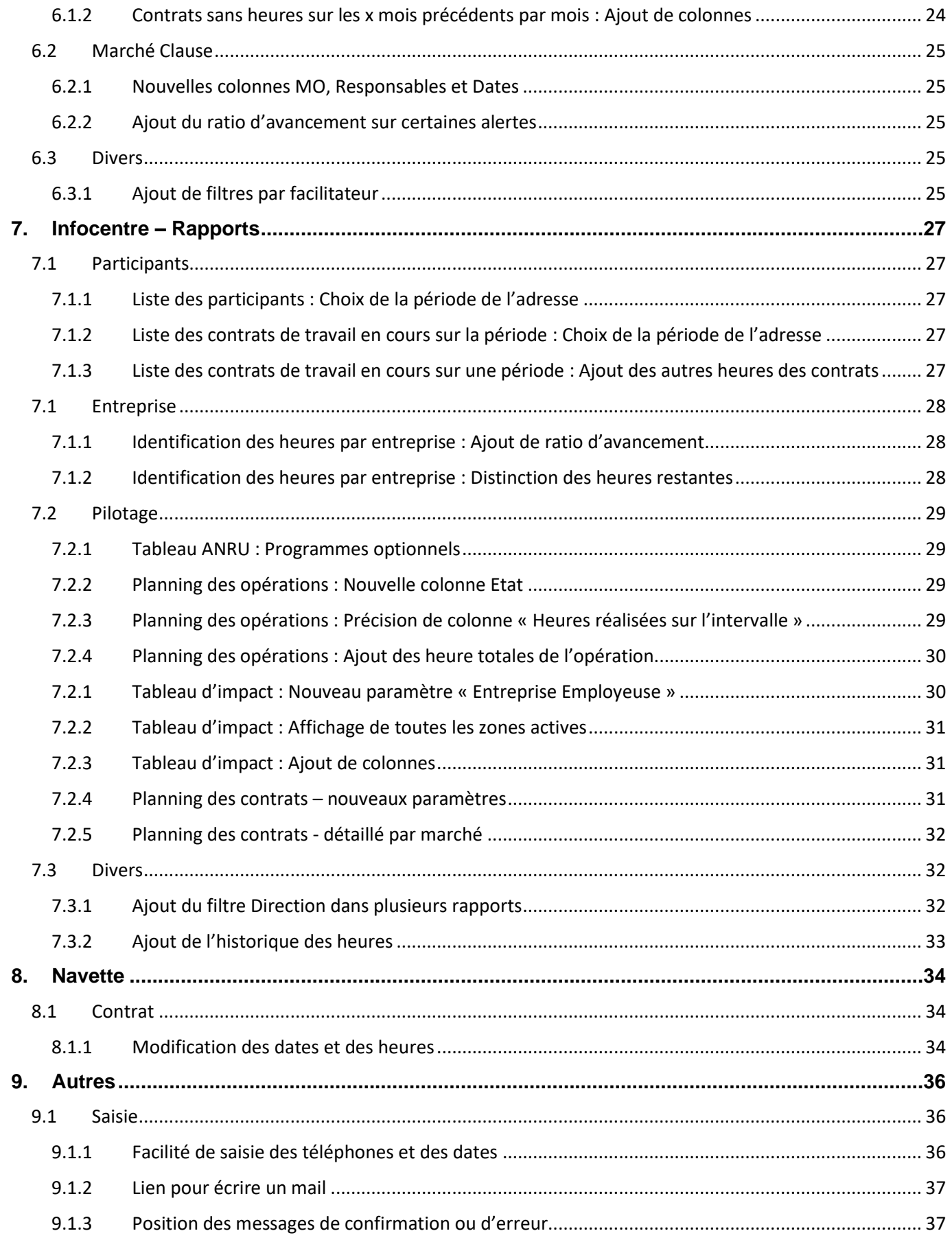

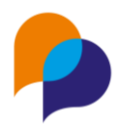

# <span id="page-4-0"></span>**1.Participant**

# <span id="page-4-1"></span>**1.1 Recherche**

### <span id="page-4-2"></span>**1.1.1 Ajout du numéro**

La liste des participants présente désormais une colonne indiquant le numéro du dossier :

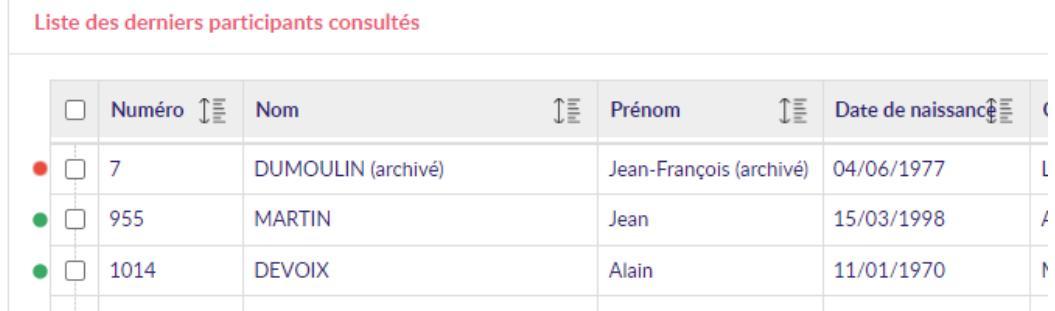

Comme les autres, cette colonne est classable.

#### <span id="page-4-3"></span>**1.1.2 Ajout du filtre Prescripteur**

Un nouveau filtre est disponible dans la recherche des participants :

- Type prescripteur
- Prescripteur (parmi ceux du type choisi)

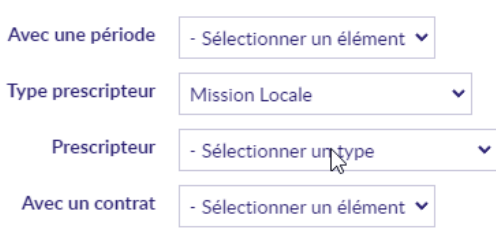

Cela permet de prendre en compte tous les participants relevant de ce prescripteur, sur n'importe laquelle de ses périodes.

# <span id="page-4-4"></span>**1.2 Description**

### <span id="page-4-5"></span>**1.2.1 Adresse : ajout d'une commune**

Lors de la saisie d'une adresse, il est désormais possible d'ajouter une nouvelle commune, sans retourner dans le paramétrage.

Pour les utilisateurs habilités (ceux qui ont le droit d'accéder au paramétrage), un [+] est visible à droite du choix de la commune :

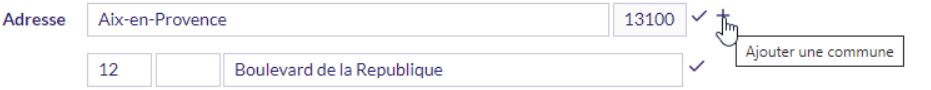

Cliquer sur ce bouton permet d'ouvrir une fenêtre au sein de laquelle il est possible d'ajouter une commune non encore référencée :

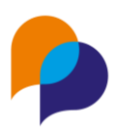

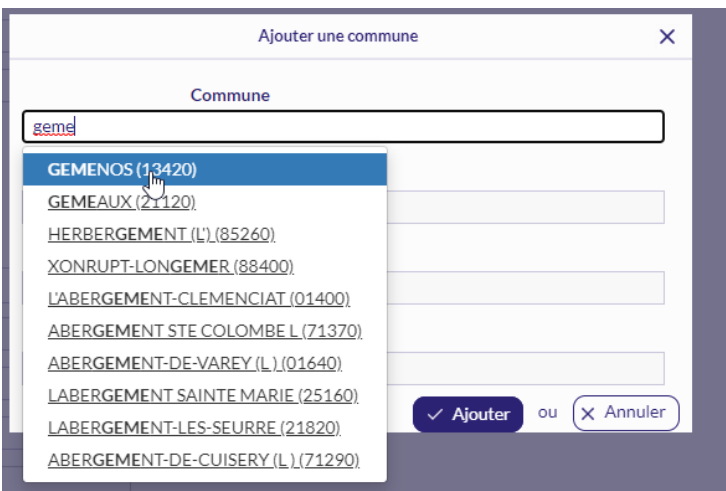

Lorsque cette commune est ajoutée, elle est automatiquement sélectionnée sur l'adresse du participant :

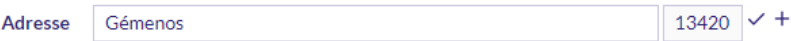

Elle est également ajoutée dans le paramétrage, comme si cela avait été fait depuis le paramétrage luimême :

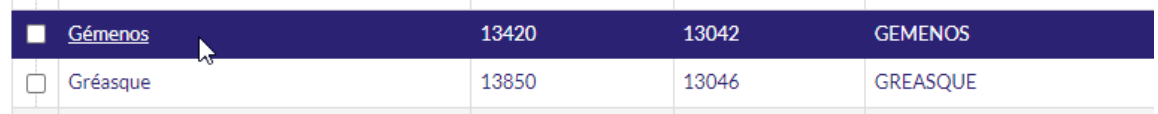

## <span id="page-5-0"></span>**1.3 Caractéristiques**

### <span id="page-5-1"></span>**1.3.1 Désactiver les caractéristiques**

Il est désormais possible de désactiver des caractéristiques de participants qui ne sont plus utilisées.

La configuration des caractéristiques se fait dans le menu « Paramétrage / Gestion des caracs ».

Une fois dans la famille et dans la caractéristique désirée, il faut cocher la case « Désactivé » :

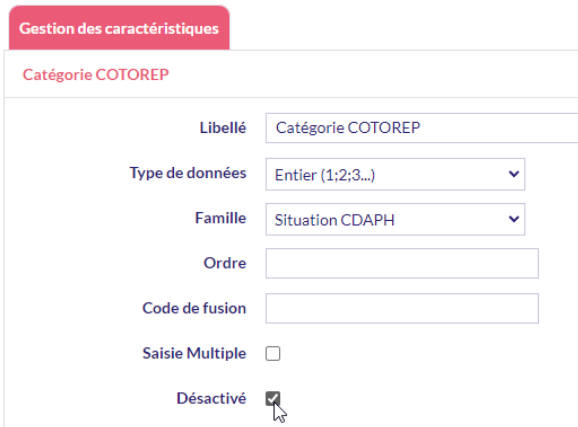

Lorsqu'une caractéristique est désactivée, elle n'est plus présentée à la saisie pour les participants pour lesquels elle n'est pas déjà saisie :

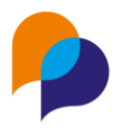

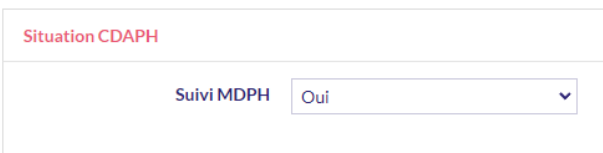

Pour les participants sur lesquels la caractéristique a été saisie avant qu'elle ne soit désactivée, la donnée est toujours présente et visible :

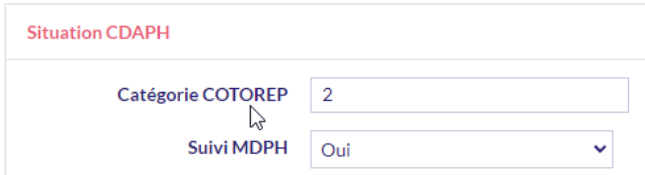

### <span id="page-6-0"></span>**1.4 Contrats**

### <span id="page-6-1"></span>**1.4.1 Liste des contrats : dernier mois saisi**

Sur la liste des contrats d'un participant, l'info-bulle qui s'affiche au survol de chaque ligne affiche désormais le dernier mois sur lequel des heures (travaillées) sont saisies :

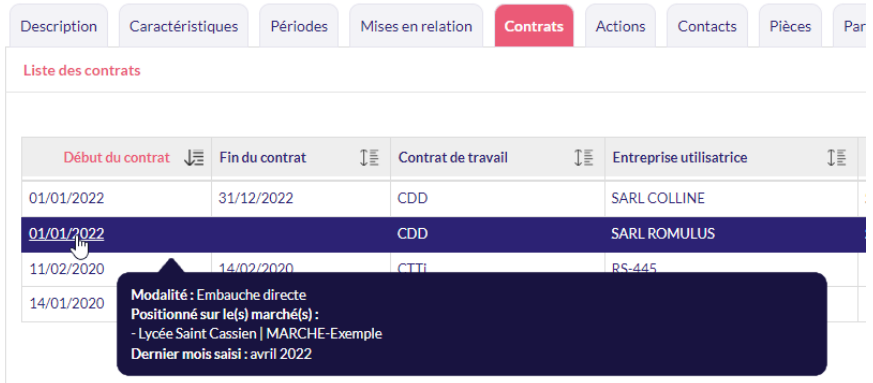

### <span id="page-6-2"></span>**1.4.2 Déplacement des heures**

En cas d'erreur d'imputation des heures sur un marché, il est possible de déplacer des heures depuis un marché vers un autre, au sein du même contrat.

Depuis les heures du marché dont les heures sont à déplacer, il faut utiliser le bouton [Déplacer ces heures sur un autre marché] :

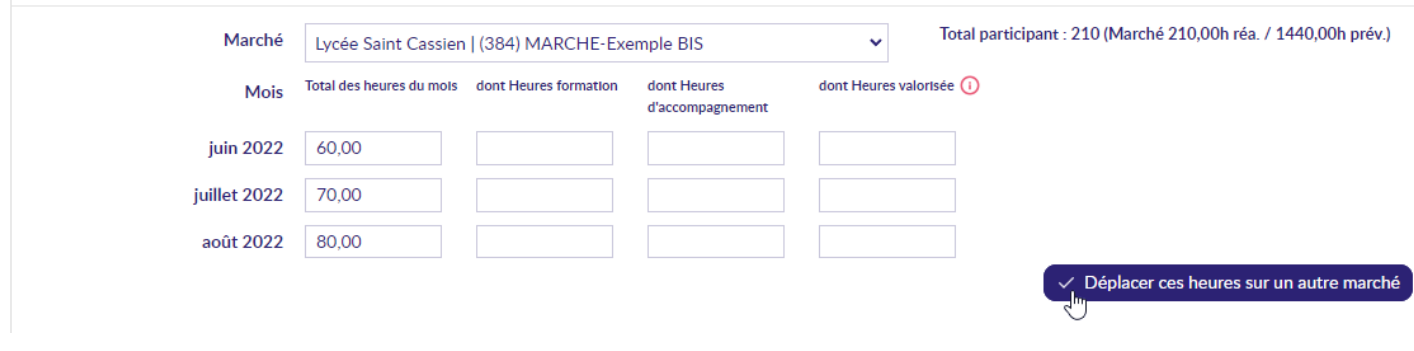

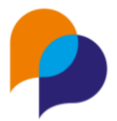

Une fenêtre permet alors de choisir sur quel marché (lié à ce même contrat), les heures doivent être déplacées :

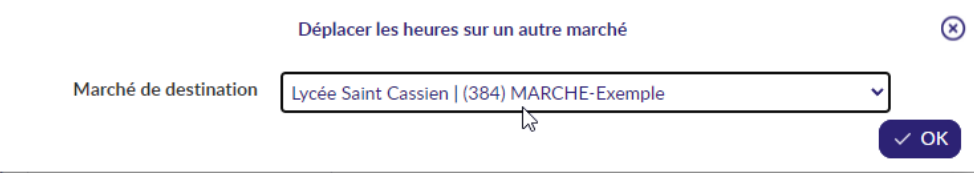

Une fois validée, les heures rattachées au marché initial sont déplacées, mois par mois, vers le marché de destination.

S'il existe déjà des heures sur l'un des mois du marché de destination, les heures sont ajoutées.

Si dans le marché d'origine, il existe des heures sur un mois pour lequel il n'est pas possible de saisir des heures sur le marché de destination (dates non coïncidentes), le déplacement n'est pas possible :

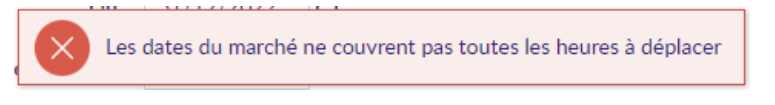

### <span id="page-7-0"></span>**1.4.3 Marché sur une opération « Terminée »**

Lors de la saisie d'un contrat, les marchés relevant d'opérations terminées ne sont plus proposés :

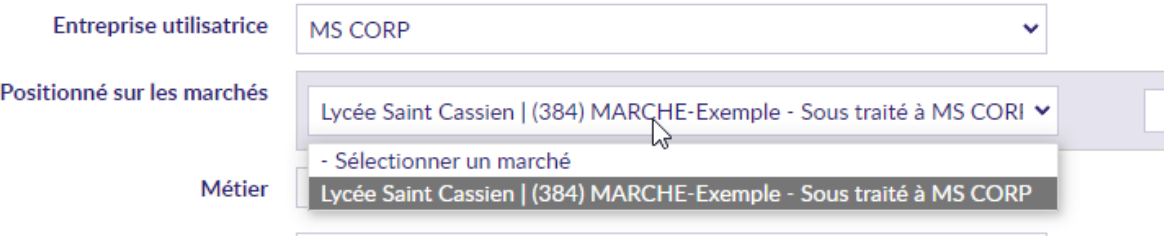

**Rappel** : Sur une opération, il est possible d'indiquer l'état de celle-ci :

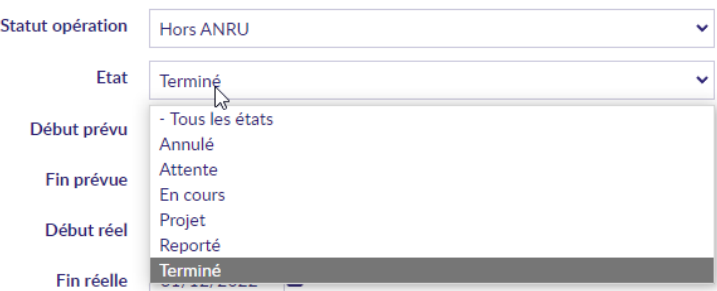

#### <span id="page-7-1"></span>**1.4.4 Présélection de la modalité en fonction du type de contrat**

Lorsqu'il n'existe qu'une seule correspondance possible entre un type de contrat et une modalité, le choix de la modalité se fait automatiquement à la suite du choix du type de contrat :

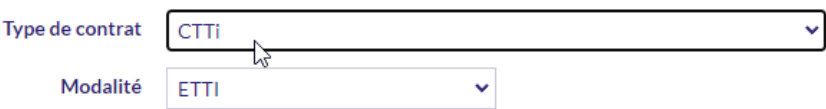

S'il y a plus d'une possibilité, aucune modalité n'est automatiquement sélectionnée et le choix continue à se faire manuellement parmi celles possibles.

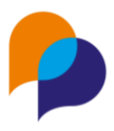

**Rappel** : Il est possible de configurer cette conversion depuis le menu « Paramétrage / Gestion des listes », dans la rubrique « Participants / Modalités et types de contrat associés » :

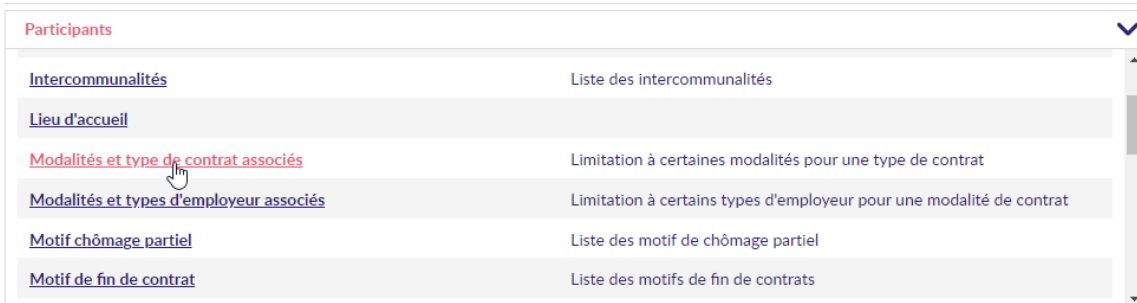

Il peut y être définis des liens entre un type de contrat et une modalité possible :

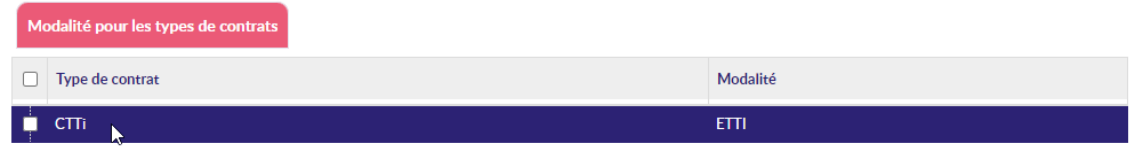

### <span id="page-8-0"></span>**1.4.5 Filtre des entreprises employeuses en fonction de la modalité du contrat**

Il est désormais possible de filtrer la liste des entreprises employeuses sur un contrat en fonction de la modalité désignée sur le contrat.

#### **1.4.5.1 Configuration préalable**

Pour cela il est nécessaire de configurer des correspondances entre une modalité et un type d'entreprise. Cette configuration se fait dans le menu « Paramétrage / Gestion des listes », dans la rubrique « Participants / Modalités et types d'employeur associés » :

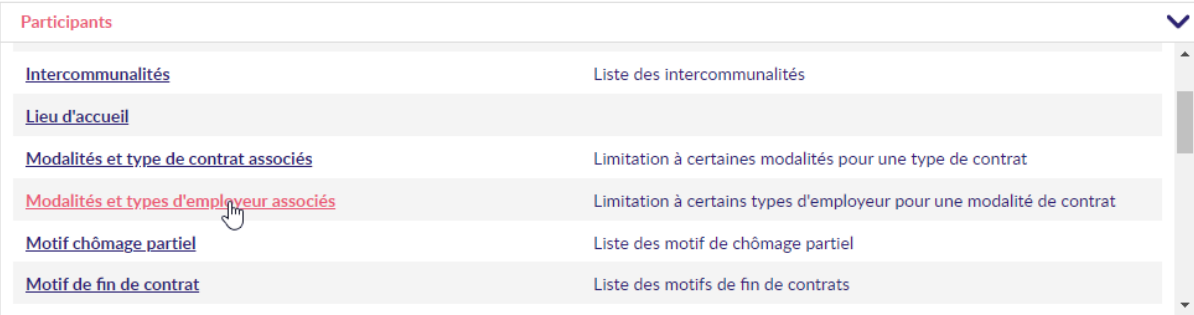

Là, il s'agit d'ajouter le(les) lien(s) souhaité(s) :

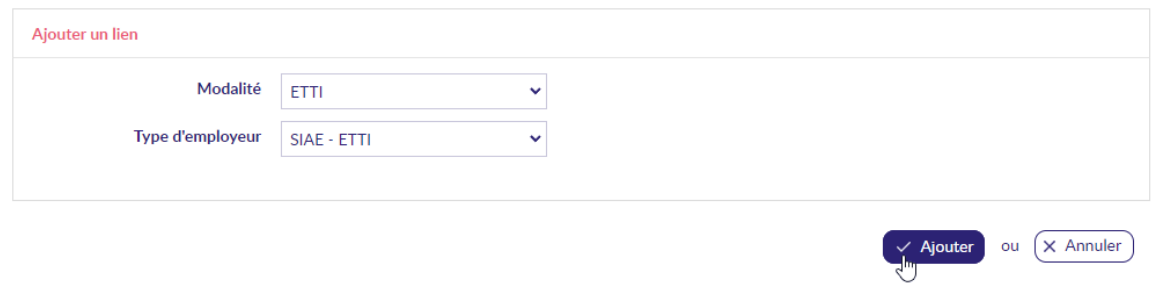

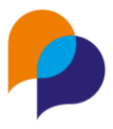

#### **1.4.5.2 Saisie d'un contrat**

Dès lors qu'au moins un lien a été configuré, si la modalité prise en compte est saisie dans le contrat, seules les entreprises du type d'employeur désigné dans le lien peuvent être choisies dans la liste des employeurs :

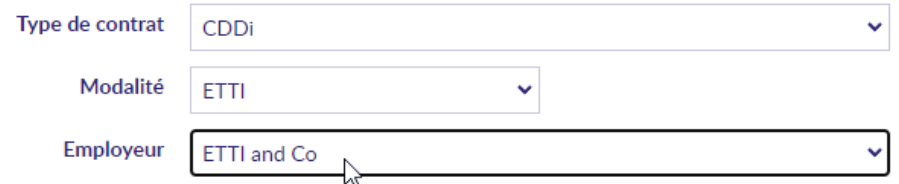

**Remarque** : S'il n'y a aucune configuration, le choix des entreprises sur un contrat ne change pas.

#### <span id="page-9-0"></span>**1.4.6 Réalisation par défaut**

Il est désormais possible de configurer une réalisation par défaut pour les contacts.

Dans le menu « Paramétrage / Gestion des listes », dans la rubrique « Entreprise / Réalisation du contact », il est possible de définir celui qui sera pris en compte par défaut lors de la saisie d'un nouveau contact :

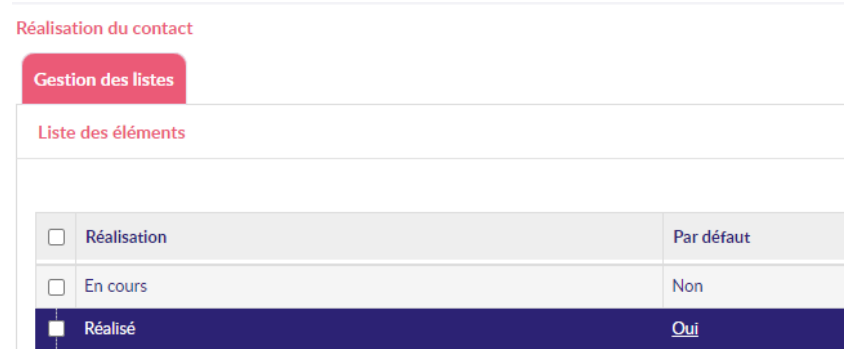

Ainsi, lors de la saisie d'un nouveau contact, cette réalisation sera choisie par défaut dans la liste (et restera modifiable) :

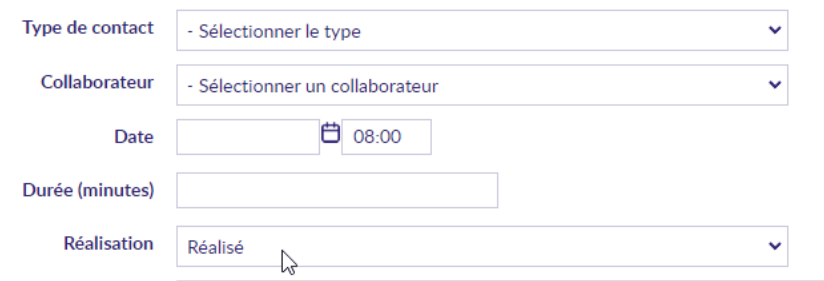

Ce choix par défaut ne concerne que la création d'un contact.

Il s'applique aux contacts des Participants, mais aussi ceux des MO, ou des Entreprises

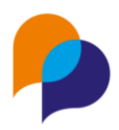

# <span id="page-10-0"></span>**2.Maitre d'Ouvrage**

## <span id="page-10-1"></span>**2.1 Recherche**

### <span id="page-10-2"></span>**2.1.1 Filtre par article et état des marchés**

Il est désormais possible de filtrer la recherche des maitres d'ouvrages en considérant :

- l'article de l'un des marchés en cours du MO
- l'état de ses marchés : au moins 1 « en cours », « à venir » ou « terminé » (sur la base des dates du marché)

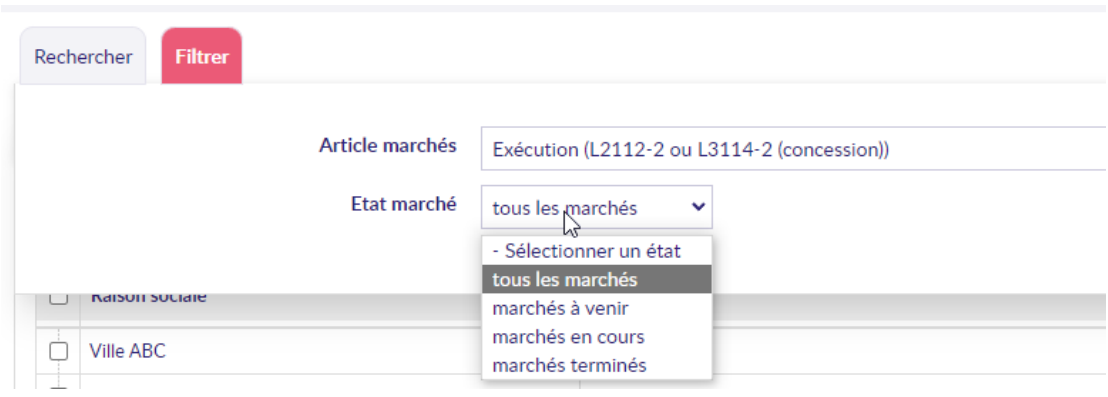

# <span id="page-10-3"></span>**2.2 Description**

### <span id="page-10-4"></span>**2.2.1 Commentaire**

Une zone de commentaire est désormais disponible dans la description du maitre d'ouvrage.

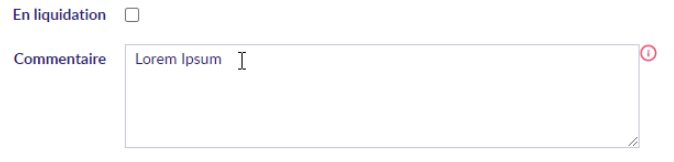

### <span id="page-10-5"></span>**2.2.2 Nouveau rapport : « Etat d'avancement des Marchés du MO avec soustraitant »**

Dans la rubrique description du MO, un nouveau rapport est disponible : « Etat d'avancement des Marchés du MO avec sous-traitant » :

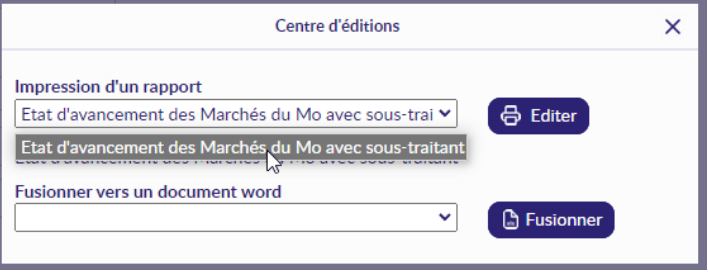

Celui-ci fait l'état d'avancement de toutes les opérations et leurs marchés sur l'intervalle de dates choisies, en affichant le détail de tous les sous-traitants :

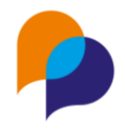

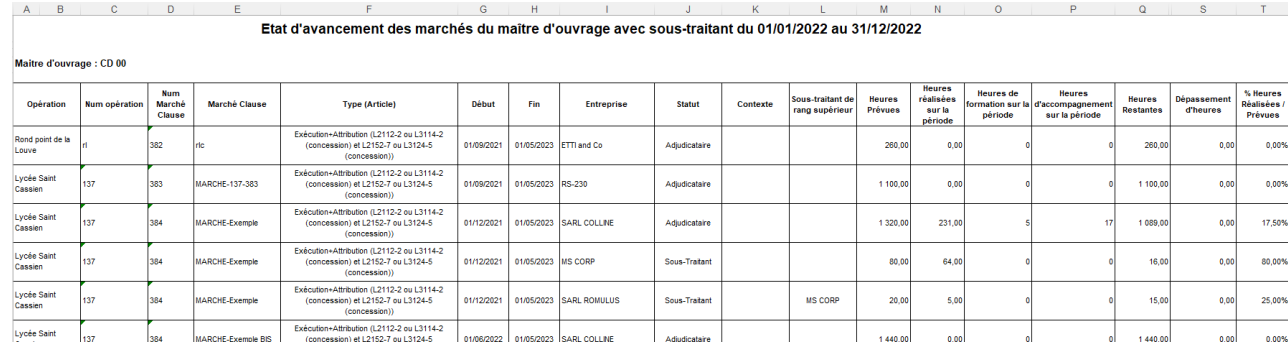

#### Il peut être réalisé selon différents modes d'affichages :

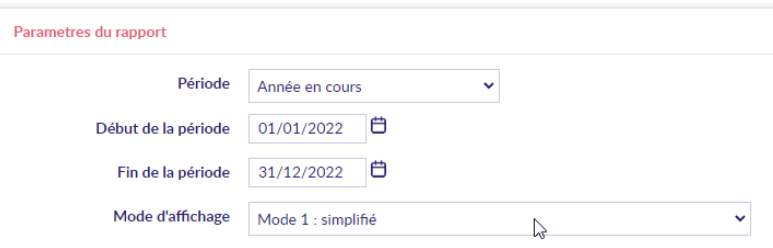

- Mode 0 Très simplifié : sans l'affichage des colonnes heures de formation ou d'accompagnement
- Mode 1 simplifié : par défaut
- Mode 2 Prorata aujourd'hui : point de vue des heures jusqu'à la date du rapport, avec deux colonnes
	- o Heures prévues jusqu'à aujourd'hui (calculées au prorata du temps par rapport aux heures prévues)
	- o % Heures Réalisées / Prévues jusqu'à aujourd'hui
- Mode 3 Prorata par période : point de vue des heures sur l'intervalle de date du rapport, avec deux colonnes
	- o Heures prévues sur l'intervalle de dates (calculées au prorata du temps sur l'intervalle de dates)
	- o % Heures Réalisées / Prévues sur l'intervalle de dates

## <span id="page-11-0"></span>**2.3 Opérations**

### <span id="page-11-1"></span>**2.3.1 Filtre par Statut (ANRU ou hors ANRU)**

Depuis la liste des opérations d'un maitre d'ouvrage, un nouveau filtre s'applique aux statuts des opérations : « ANRU1 », « ANRU 2 » ou « hors ANRU » :

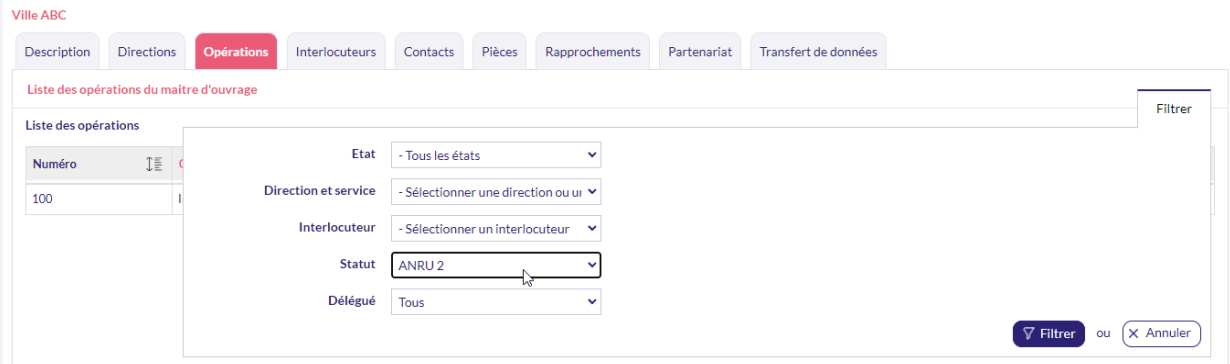

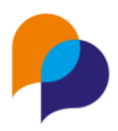

# <span id="page-12-0"></span>**2.4 Contacts**

### <span id="page-12-1"></span>**2.4.1 Ajout de tous les marchés d'une opération**

Lors de la saisie d'un contact pour un MO, il est possible d'indiquer dans le cadre de quelle(s) opération(s) et de quel(s) marché(s) se déroule le contact.

Afin de faciliter la saisie, il est possible d'ajouter tous les marchés d'une opération choisie.

Une fois l'opération ajoutée (après avoir cliqué sur [+]), un bouton permet d'ajouter tous les marchés de l'opération :

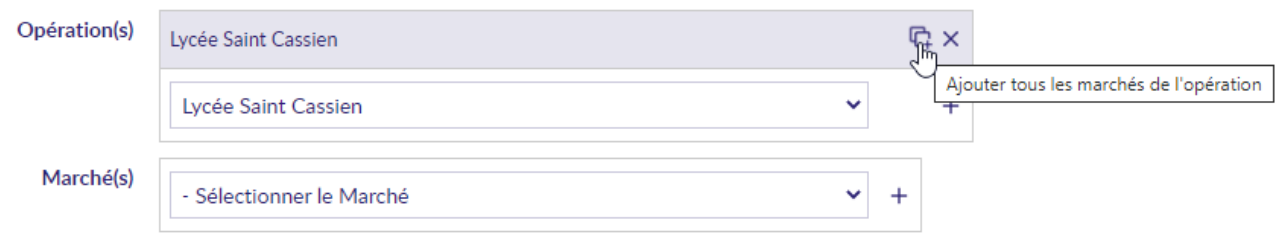

Les marchés « en cours ou à venir » non encore déjà ajoutés, sont alors ajoutés dans la liste des marchés concernés :

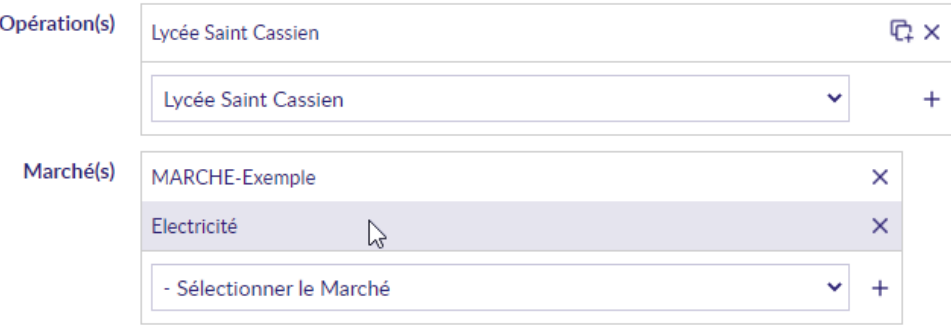

**Remarque** : Cette facilité de saisie est également disponible depuis une entreprise.

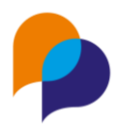

# <span id="page-13-0"></span>**3.Entreprise**

## <span id="page-13-1"></span>**3.1 Recherche**

### <span id="page-13-2"></span>**3.1.1 Filtre par secteur d'activité**

En plus du filtre déjà présent « Avec un marché de ce secteur d'activité » permettant de retrouver des entreprises par le secteur d'activité de l'un de leur marché, un filtre direct par le secteur d'activité de l'entreprise elle-même est désormais disponible :

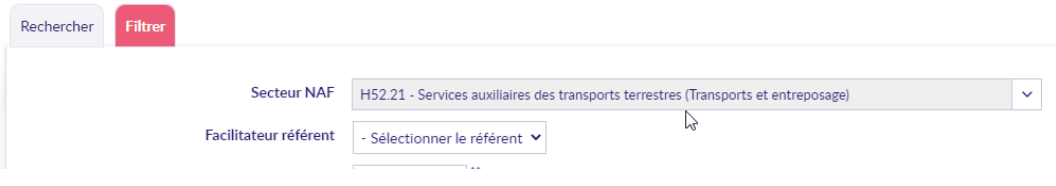

# <span id="page-13-3"></span>**3.2 Description**

### <span id="page-13-4"></span>**3.2.1 Saisie du facilitateur dès la création**

Il est désormais possible de saisir le facilitateur dès la création de la fiche de l'entreprise :

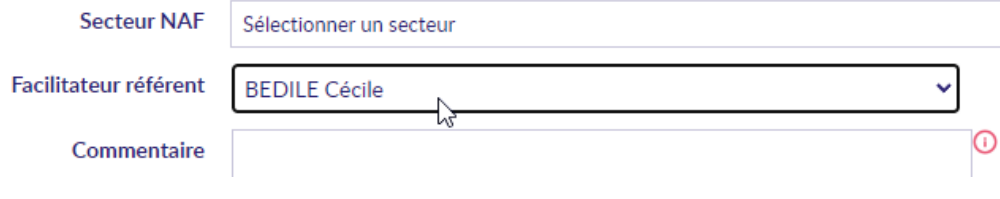

# <span id="page-13-5"></span>**3.3 Interlocuteurs**

### <span id="page-13-6"></span>**3.3.1 Affichage des téléphones**

Les téléphones sont désormais bien affichés dans la liste des interlocuteurs

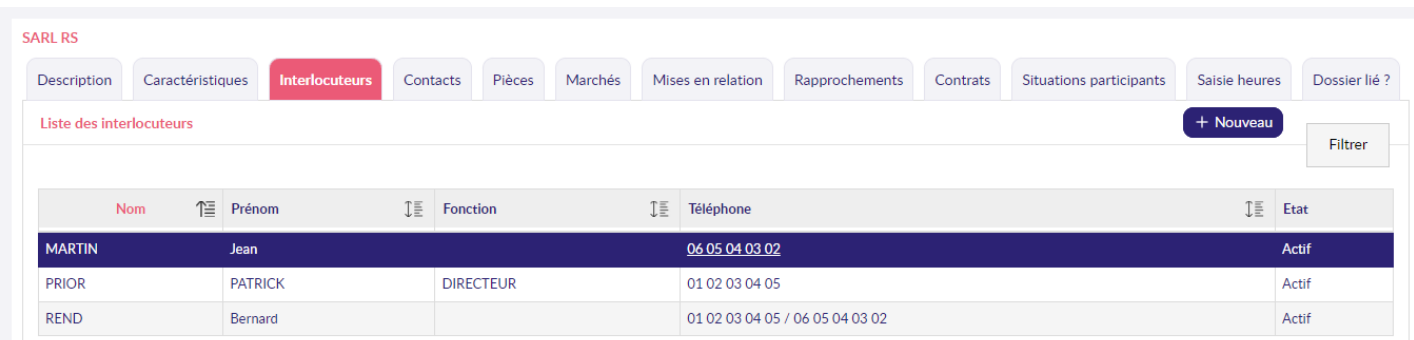

## <span id="page-13-7"></span>**3.4 Contacts**

### <span id="page-13-8"></span>**3.4.1 Lisibilité des synthèses**

Pour une meilleure lisibilité des synthèses de contacts, les liens de soulignements ont été retirés (de même dans les contacts des MO) :

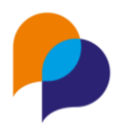

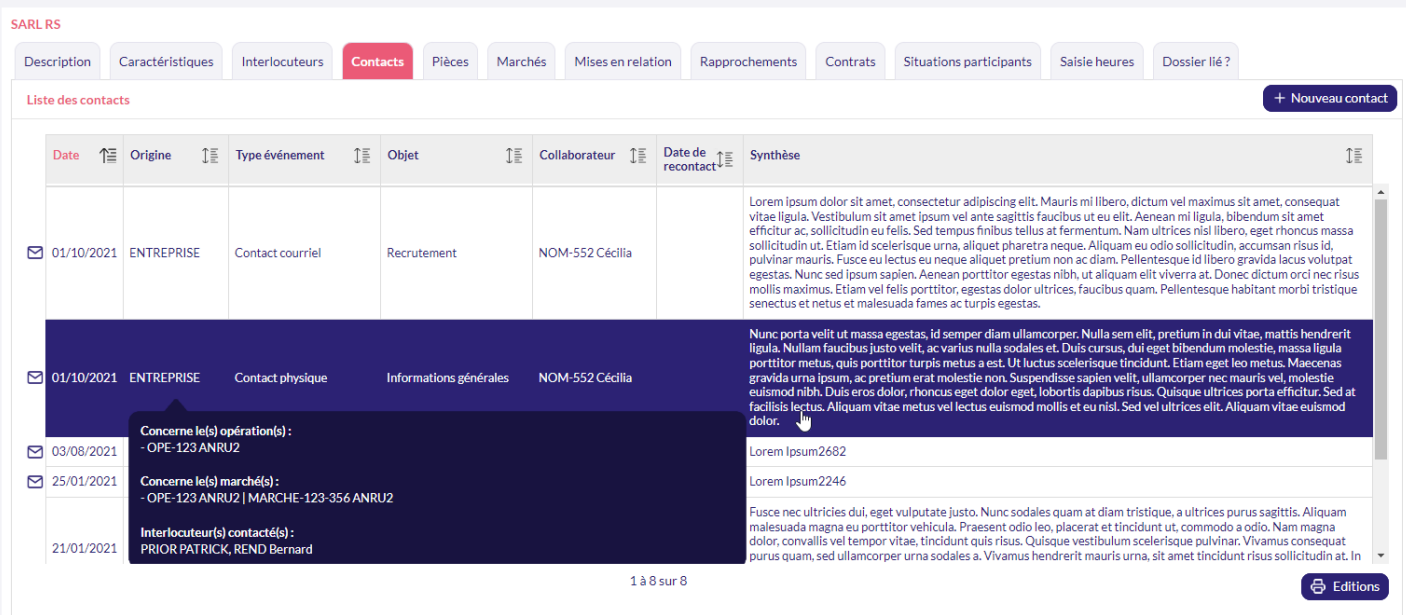

## <span id="page-14-0"></span>**3.5 Marchés**

### <span id="page-14-1"></span>**3.5.1 Nouvelle colonne « Statut opération »**

Dans la liste des marchés d'une entreprise, une nouvelle colonne « Statut opération » indique si l'opération dont dépend le marché est « ANRU 2 », « ANRU 1 » ou « Hors ANRU » :

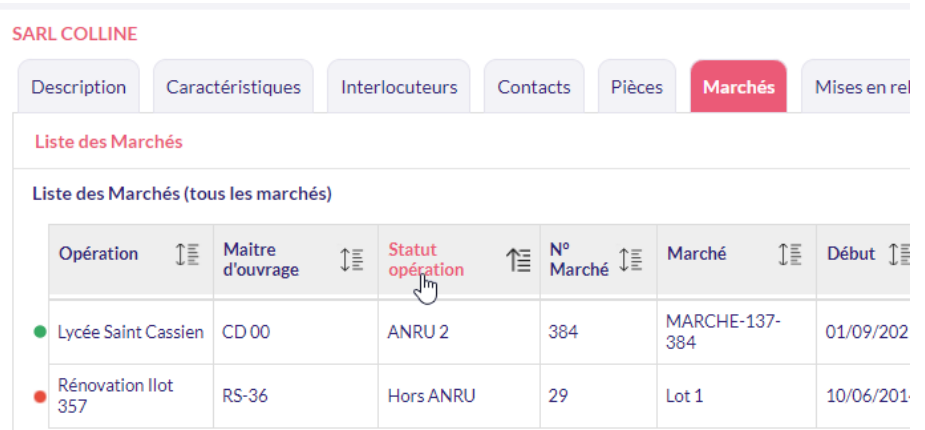

### <span id="page-14-2"></span>**3.5.2 Nouveau Rapport « Etat d'avancement des Marchés incluant les soustraitants »**

Dans les éditions de l'onglet Marchés d'une Entreprise, un nouveau rapport a été ajouté :

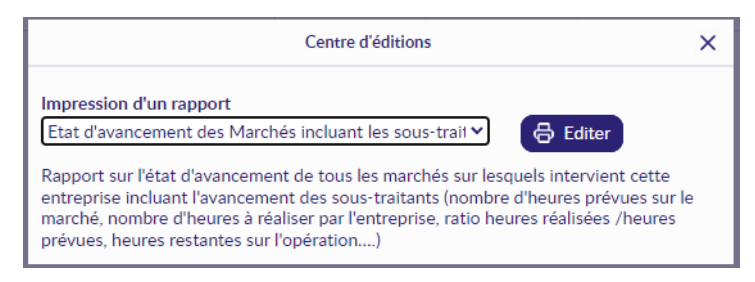

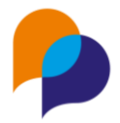

Celui-ci liste tous les marchés de l'entreprise (à l'instar de l'« Etat d'avancement des marché »), mais en détaillant les éventuels sous-traitants :

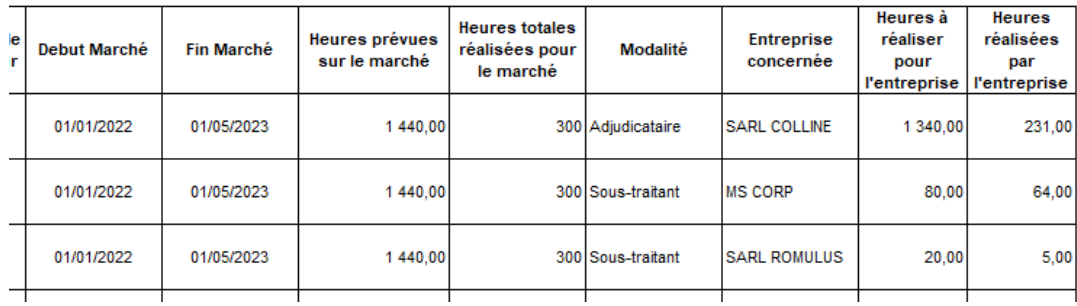

### <span id="page-15-0"></span>**3.5.3 Affichages des heures restantes à réaliser**

Lors du survol avec la souris d'une ligne de marché de l'entreprise, le nombre d'heures restant à réaliser est affiché (il s'agit de la différence entre les « heures prévues pour l'entreprise » et les « heures réalisées par l'entreprise ») :

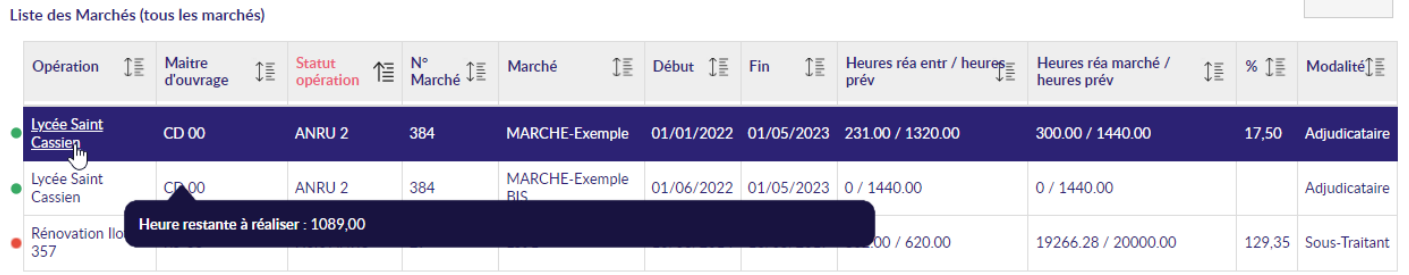

### <span id="page-15-1"></span>**3.5.4 Mémorisation du classement**

La liste des marchés d'une entreprise peut être classée selon les différentes colonnes. Désormais, ce classement est mémorisé pour chaque utilisateur de manière à réappliquer le dernier choix fait, même après un changement d'écran ou une déconnexion :

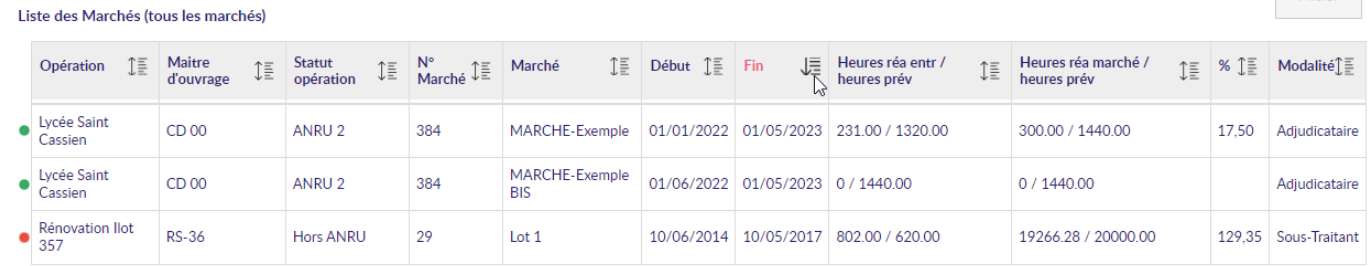

Il en va de même pour :

- les marchés d'une opération
- les opérations d'un maitre d'ouvrage

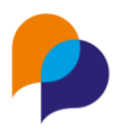

# <span id="page-16-0"></span>**4.Opération**

# <span id="page-16-1"></span>**4.1 Recherche**

### <span id="page-16-2"></span>**4.1.1 Liste : ajouts des dates prévues et des interlocuteurs**

Plusieurs colonnes sont ajoutées sur la liste des opérations :

- Début prévu
- Fin prévue
- Interlocuteurs (dans l'info-bulle disponible au survol de la ligne)

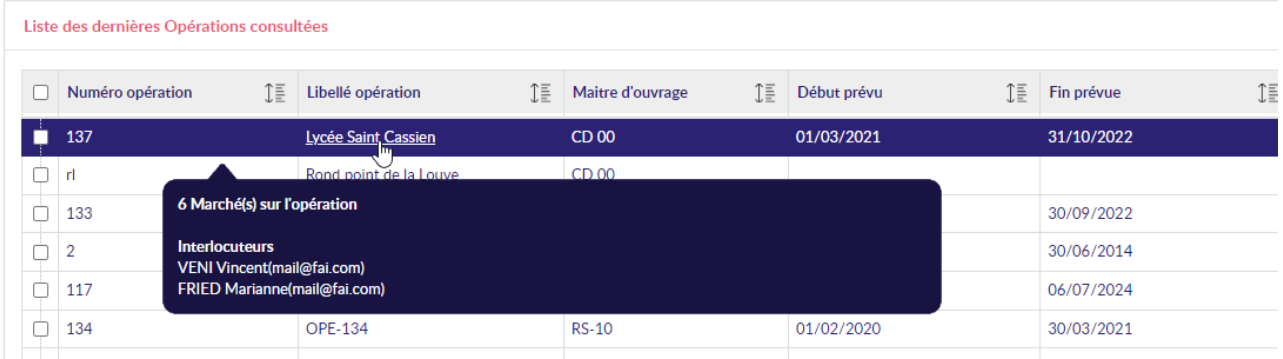

Ces colonnes sont également disponibles dans l'export Excel.

# <span id="page-16-3"></span>**4.2 Description**

### <span id="page-16-4"></span>**4.2.1 Lien vers le MO**

En regard du Maitre d'Ouvrage d'une opération, un lien permet d'accéder directement à la fiche de celui-ci :

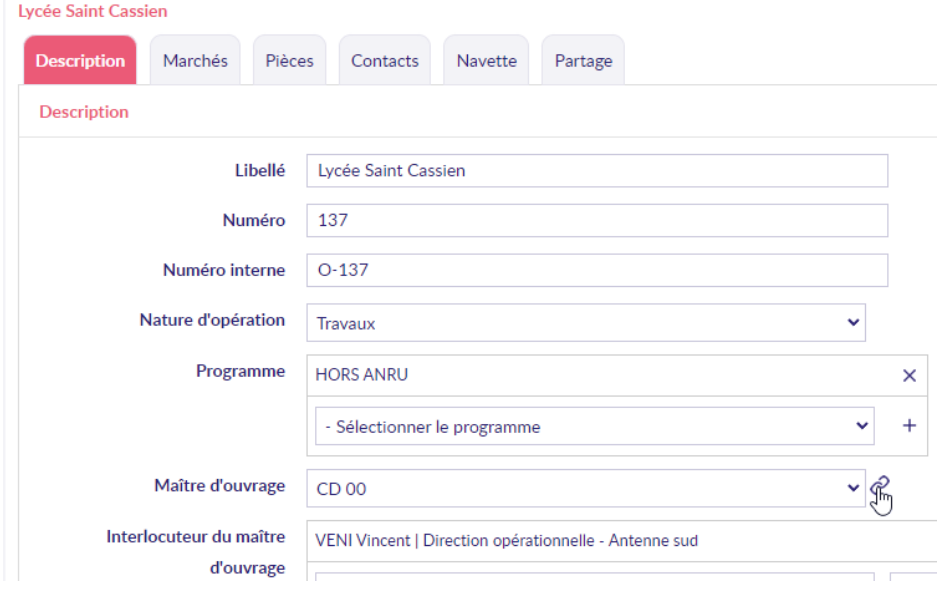

**Astuce** : Pour accéder à celui-ci sans perdre la page sur laquelle on se trouve, il est possible de faire un clic avec le bouton central de la souris ou d'utiliser le clic avec le bouton droit afin d'ouvrir dans un nouvel onglet du navigateur (cette astuce est valable pour la plupart des liens de l'application) :

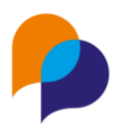

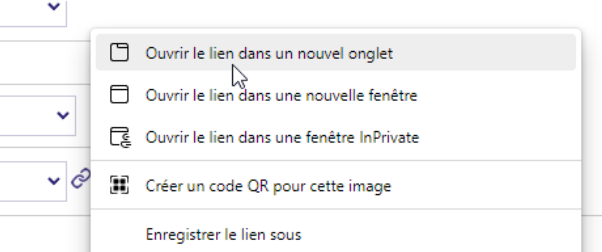

### <span id="page-17-0"></span>**4.2.2 Bilan de l'opération : ordre des critères**

Dans le rapport « Bilans de l'opération »

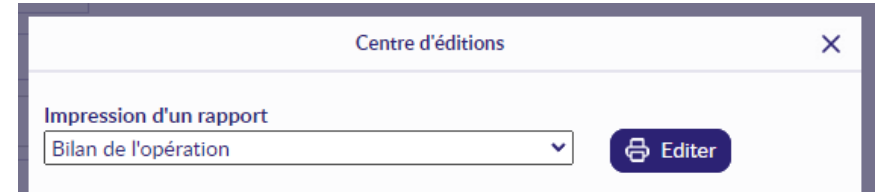

Les critères sont désormais affichés par ordre alphabétique de manière à être toujours dans le même ordre, quel que soit l'opération considérée, et faciliter ainsi les comparaisons :

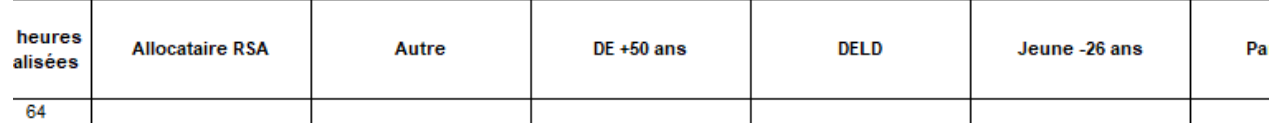

# <span id="page-17-1"></span>**4.3 Marchés**

### <span id="page-17-2"></span>**4.3.1 Prise en compte du collaborateur à la création d'un nouveau marché**

Sur une opération, il peut être indiqué le collaborateur responsable (facilitateur)

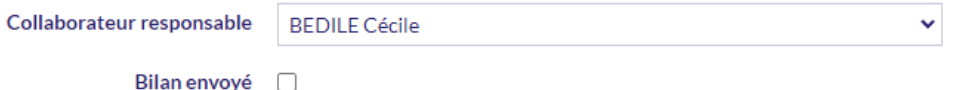

Désormais, lors de la création d'un nouveau marché depuis une opération, le collaborateur en charge du marché est par défaut celui indiqué sur l'opération à partir de laquelle le marché a été initié :

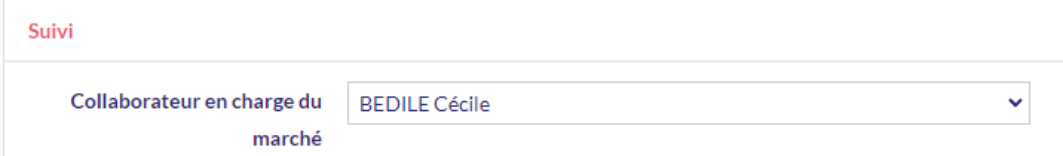

Cette information est modifiable.

### <span id="page-17-3"></span>**4.3.2 Prise en compte de la date de publication de l'opération à la création d'un marché**

Lors de la création d'un marché depuis une opération, la date de publication se préremplit par défaut avec la date de publication de l'opération :

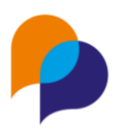

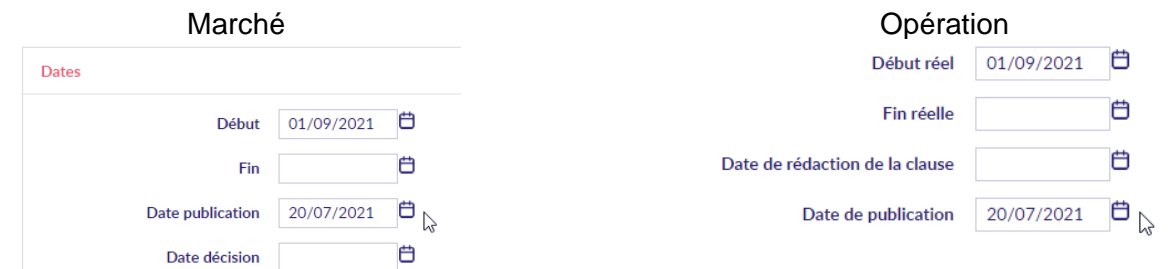

Il en va de même lors de la duplication d'un marché.

### <span id="page-18-0"></span>**4.3.3 Rapport « Etat d'avancement des Opérations » : prise en compte des marchés avec 0 heure**

Désormais, les opérations contenant un marché avec zéro heure prévue sont bien prises en compte dans ce rapport.

## <span id="page-18-1"></span>**4.4 Contact**

#### <span id="page-18-2"></span>**4.4.1 Saisie d'un contact**

Un raccourci de saisie d'un contact est désormais possible depuis une opération (comme cela était déjà le cas depuis un marché).

Depuis l'onglet « Contact », le bouton [+ Nouveau contact] permet d'initier la saisie d'un nouveau contact. Puisqu'un contact est nécessairement lié à une entreprise, il est alors nécessaire de sélectionner une entreprise concernée par ce contact :

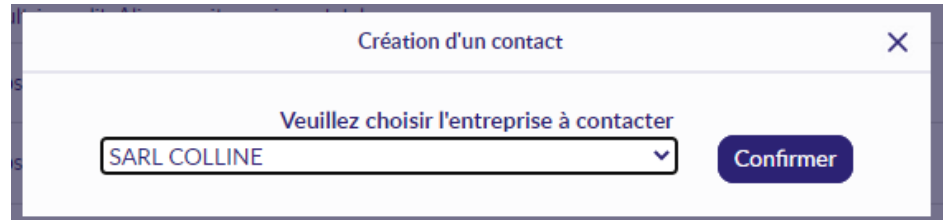

Une fois ce choix confirmé, un contact test initié pour cette entreprise en prenant en conte le contexte de l'opération depuis laquelle le contact a été initié :

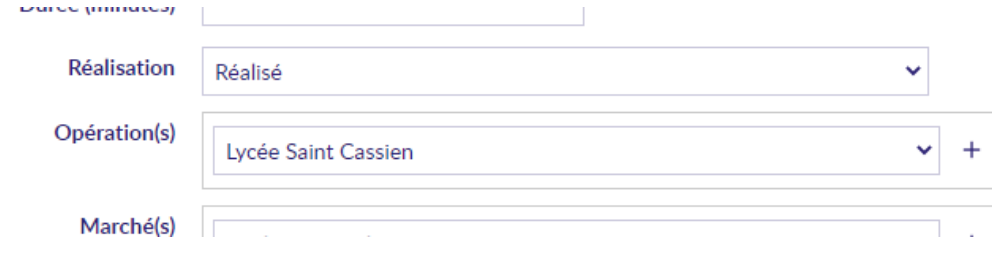

Il reste alors à terminer la saisie du contact.

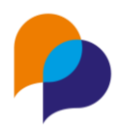

# <span id="page-19-0"></span>**5.Marché**

# <span id="page-19-1"></span>**5.1 Description**

### <span id="page-19-2"></span>**5.1.1 Prise en compte du secteur à la création**

Lors de la création d'un marché, il n'est plus nécessaire de cliquer sur le [+] en regard du secteur pour l'ajouter. Lorsqu'il n'y a qu'un seul secteur sur le marché, il suffit de le sélectionner pour qu'il soit ajouté au marché lors de son enregistrement :

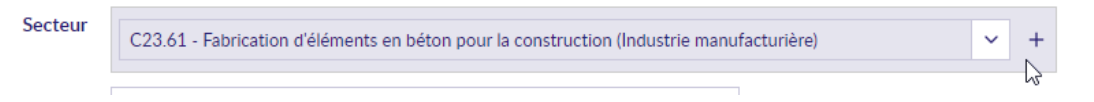

# <span id="page-19-3"></span>**5.2 Indicateurs**

Il est désormais possible de suivre des indicateurs directement sur un marché (comme le nombre de visites de chantier ou d'ateliers conseils).

Le suivi d'indicateurs est facultatif.

### <span id="page-19-4"></span>**5.2.1 Paramétrage des indicateurs**

Au préalable, les types d'indicateurs doivent être configurés. Cela se fait dans le menu « Paramétrage / Gestion des listes », dans la rubrique « Marché clause / Type d'indicateur » :

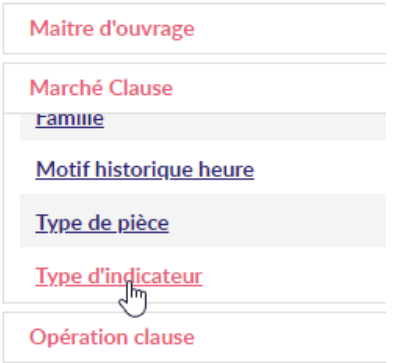

Comme pour toutes les listes, l'ajout se fait au moyen du bouton [Nouvel item] :

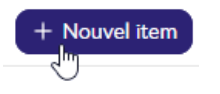

Chaque indicateur est défini par :

- L'« Intitulé » par lequel il sera affiché
- Son « type de données » :
	- o « oui/non » pour la saisie directement de la réalisation de l'indicateur
	- o « numérique » lorsque qu'il s'agira de fixer un objectif et d'en indiquer la valeur de réalisation
- « Référence des participants » permet d'indiquer s'il sera possible de référencer des participants concernés par l'indicateur

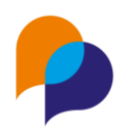

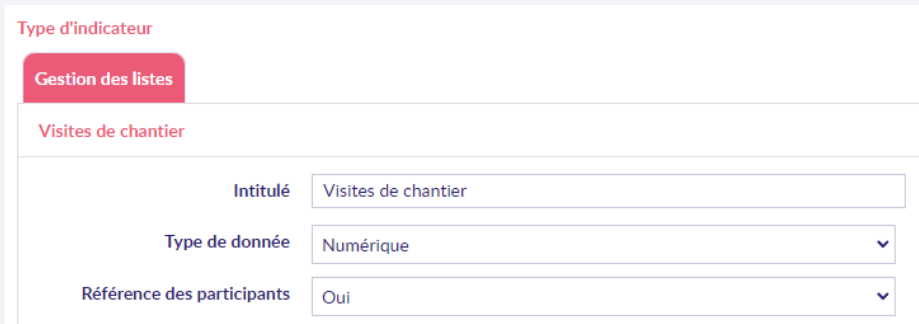

### <span id="page-20-0"></span>**5.2.2 Saisie des indicateurs sur un marché**

Sur un marché, pour activer le suivi des indicateurs, il faut au préalable cocher la case correspondante :

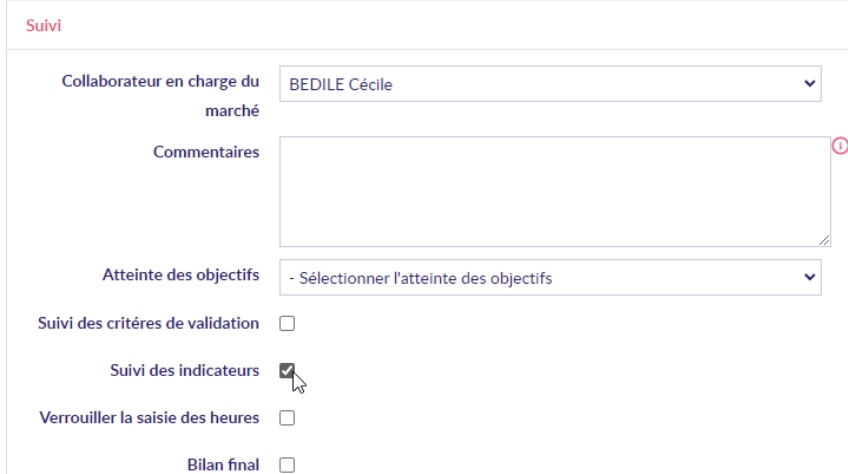

Un nouvel onglet est alors disponible pour suivre les indicateurs :

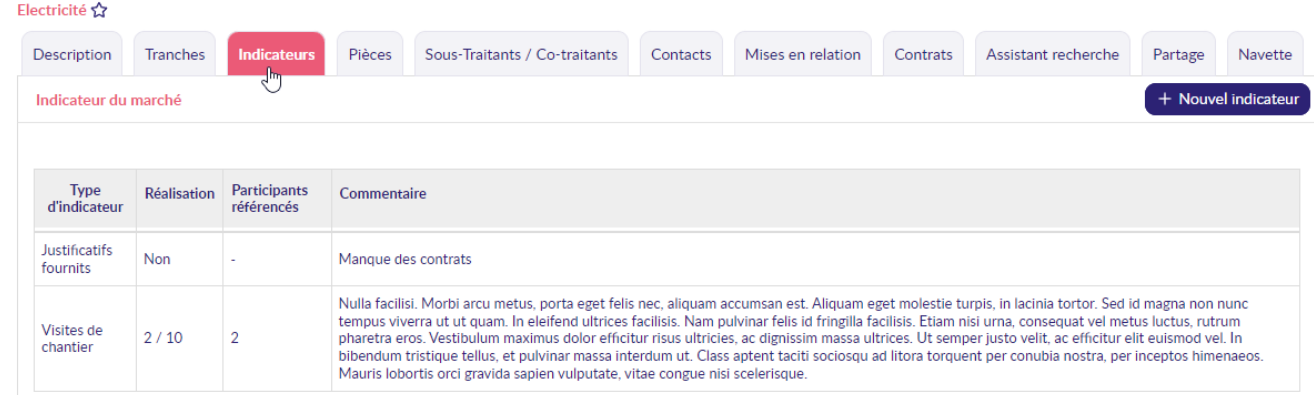

L'ajout d'un nouvel indicateur se fait au moyen du bouton éponyme :

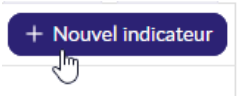

Il reste alors à choisir le type d'indicateur, et éventuellement noter sa réalisation :

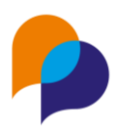

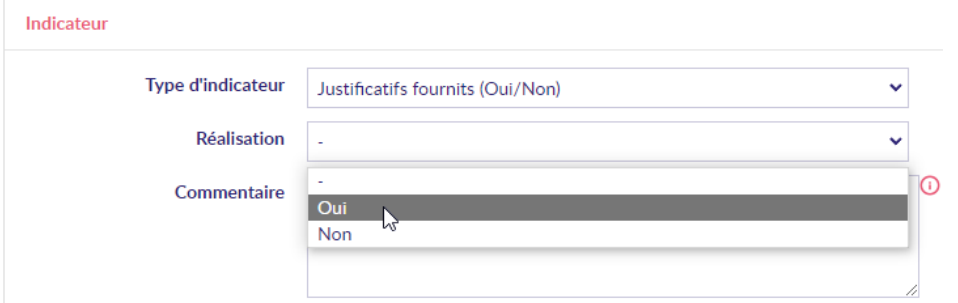

Pour un indicateur numérique, un objectif (et une réalisation) sont à saisir.

Si l'indicateur implique des participants référencés, il est possible de les ajouter :

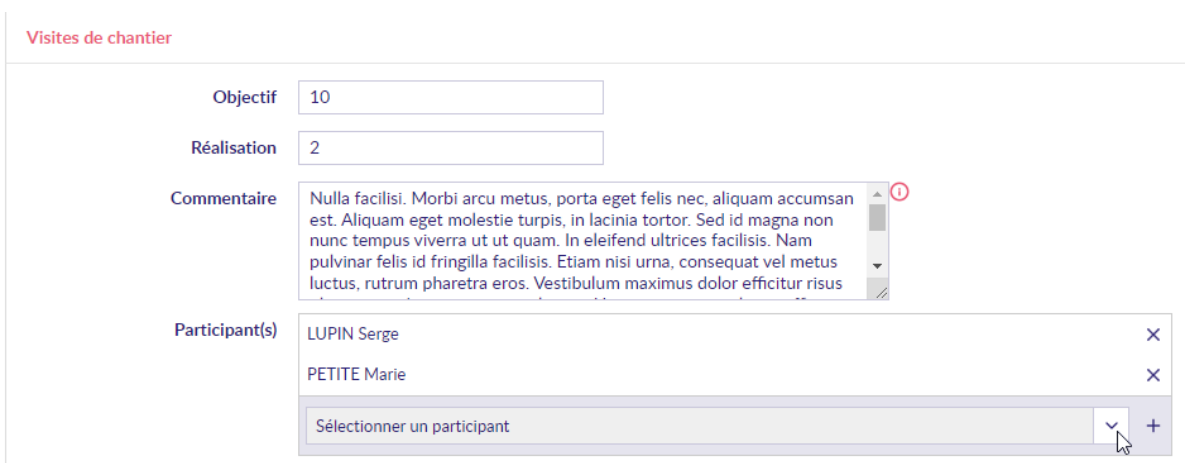

**Remarque** : Tous les participants sont disponibles, pas uniquement ceux liés au marché.

### <span id="page-21-0"></span>**5.2.3 Rapport : marchés avec indicateurs**

Un nouveau rapport est disponible, dans le menu « Infocentre / Rapports », dans la rubrique « Marché Clause / Marchés avec indicateurs » :

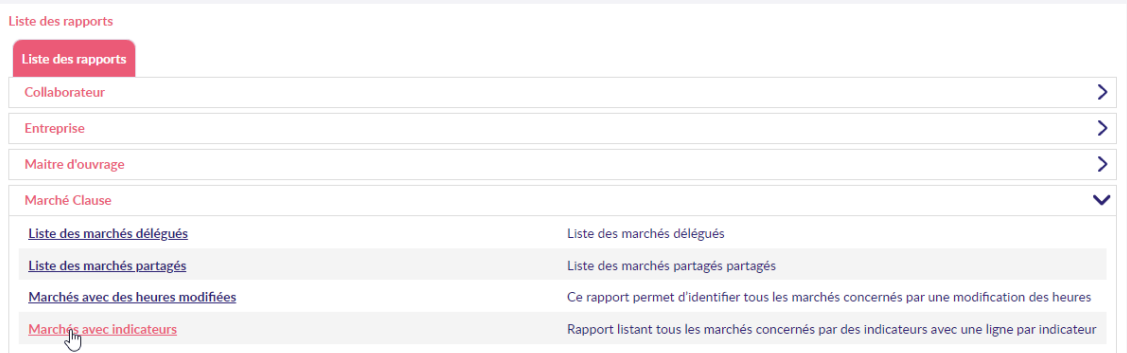

Ce rapport liste tous les marchés disposant d'au moins un indicateur. Il affiche autant de ligne que d'indicateur avec le détail de chacun d'eux :

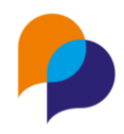

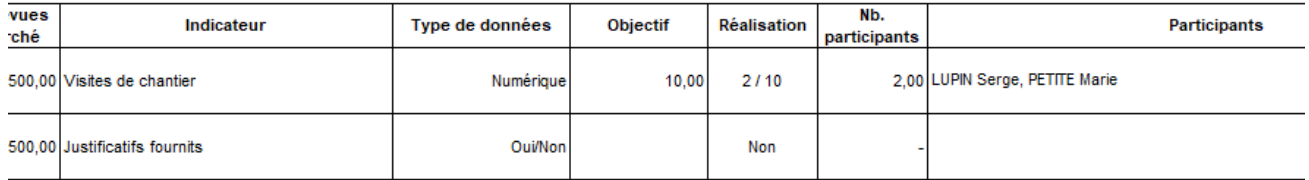

# <span id="page-22-0"></span>**5.3 Tranche**

### <span id="page-22-1"></span>**5.3.1 Ajout des montants (en plus des heures)**

Lors de l'ajout d'une tranche, il est désormais proposé le montant de la tranche à celui du marché (en plus du montant des heures.

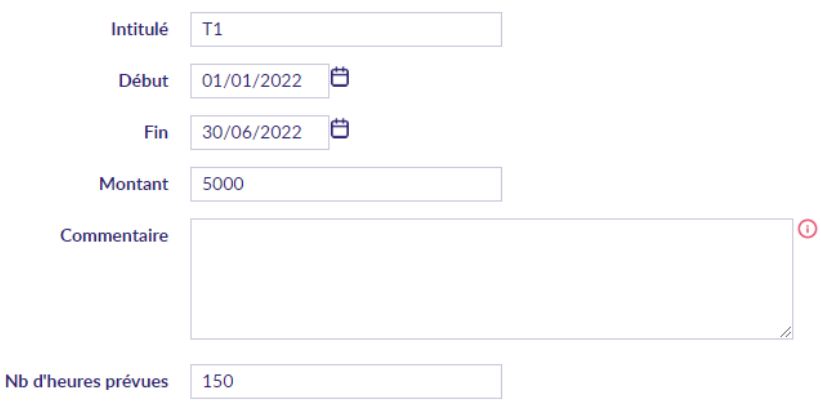

Ce choix se fait au moyen de deux cases à cocher dans la fenêtre qui apparait au moment de l'ajout de la tranche :

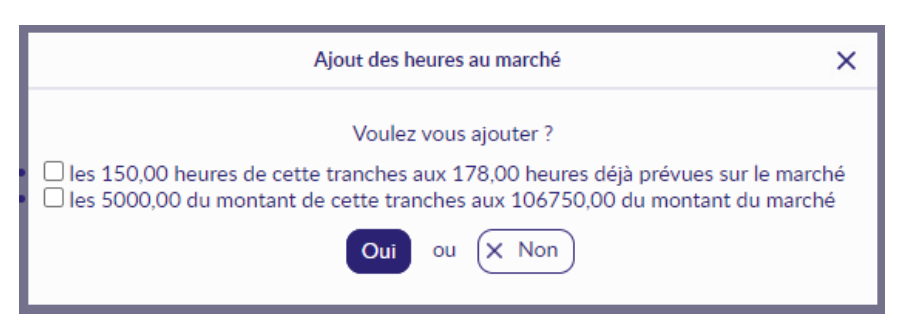

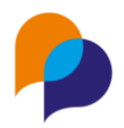

# <span id="page-23-0"></span>**6.Infocentre - Alertes**

# <span id="page-23-1"></span>**6.1 Participants**

### <span id="page-23-2"></span>**6.1.1 Nouvelle alerte : « Participant non QPV sur des marchés ANRU »**

Une nouvelle alerte est disponible dans la rubrique « Participants »

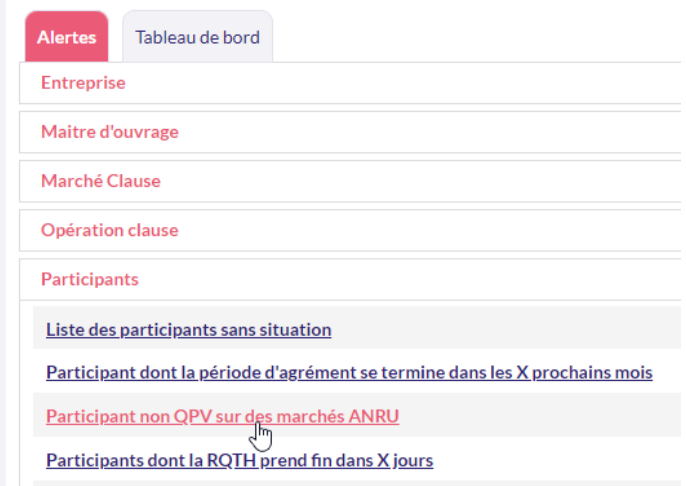

Cette alerte permet de visualiser tous les participants qui ne résident pas dans une QPV et ayant un contrat sur un marché relevant d'une opération ANRU (1 ou 2) :

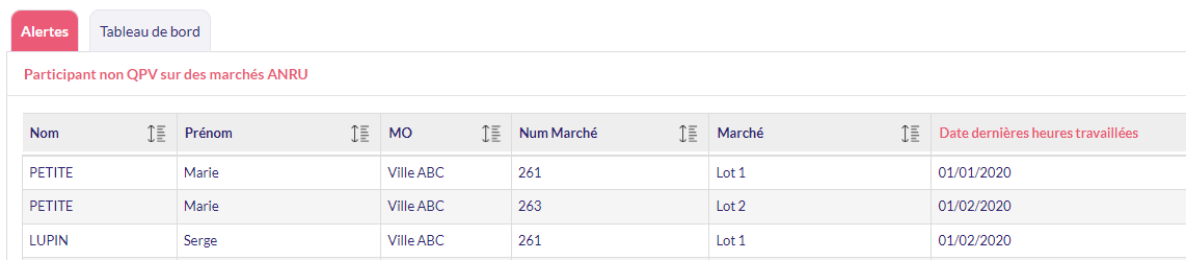

### <span id="page-23-3"></span>**6.1.2 Contrats sans heures sur les x mois précédents par mois : Ajout de colonnes**

L'alerte « Contrats sans heures sur les x mois précédents par mois » présente deux nouvelles colonnes :

- Maitre d'ouvrage : pour le MO concerné par le marché sur le contrat duquel les heures sont manquantes
- Facilitateur : celui en charge du suivi du marché concerné

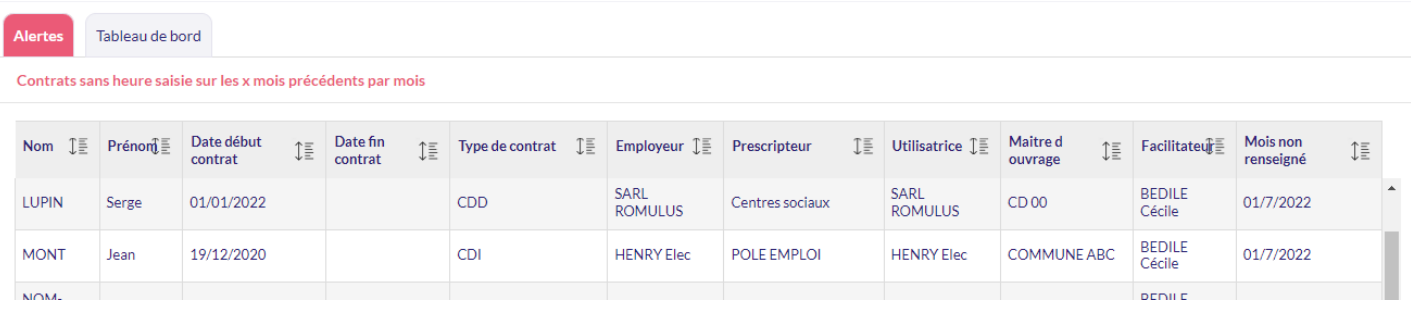

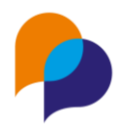

# <span id="page-24-0"></span>**6.2 Marché Clause**

### <span id="page-24-1"></span>**6.2.1 Nouvelles colonnes MO, Responsables et Dates**

4 nouvelles colonnes « MO », « Collaborateur » (facilitateur en charge de l'opération), « Début » et « Fin » ont été ajoutées sur 3 alertes :

- « Marchés en retard d'exécution (temps > T et réalisation < R) »
- « Marchés non complets terminés dans les 3 derniers mois »
- « Liste des marchés ayant débuté dans les 30 derniers jours »

#### <span id="page-24-2"></span>**6.2.2 Ajout du ratio d'avancement sur certaines alertes**

Une nouvelle colonne de ratio permettant le calcul de l'avancement entre les heures prévues et les heures réalisées :

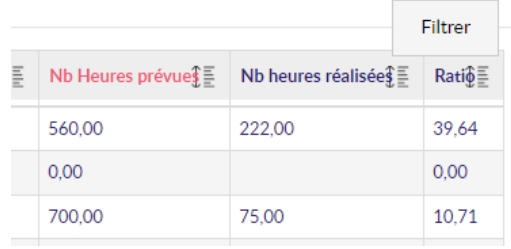

Cela concerne les alertes :

- « Marchés en retard d'exécution (temps > T et réalisation < R) »
- « Marchés non complets terminés dans les 3 derniers mois »
- « Liste des marchés ayant débuté dans les 30 derniers jours »

### <span id="page-24-3"></span>**6.3 Divers**

### <span id="page-24-4"></span>**6.3.1 Ajout de filtres par facilitateur**

Les alertes qui le permettaient disposent désormais d'un filtre par facilitateur :

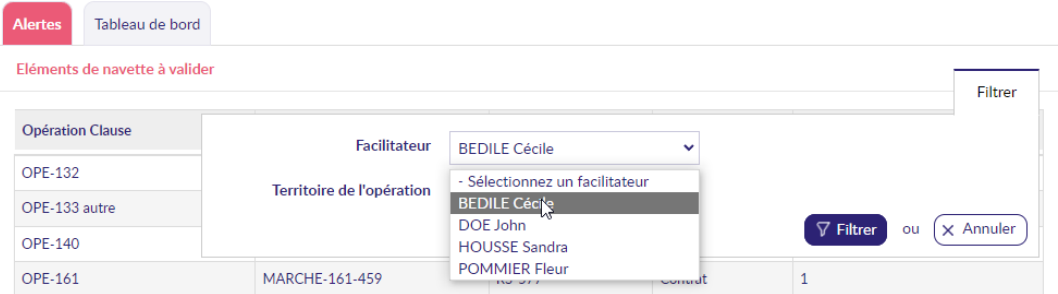

En fonction de la rubrique de l'alerte, l'application du filtrage concernera :

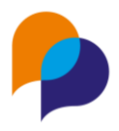

- le « facilitateur référent » pour les Entreprises
- le « collaborateur en charge du marché » pour les marchés
- le « collaborateur responsable » pour les opérations

Il n'y a pas de filtrage possible par facilitateur pour les participants

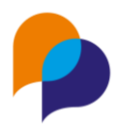

# <span id="page-26-0"></span>**7.Infocentre – Rapports**

# <span id="page-26-1"></span>**7.1 Participants**

### <span id="page-26-2"></span>**7.1.1 Liste des participants : Choix de la période de l'adresse**

Lors de l'édition du rapport « Liste des participants », un nouveau paramètre « Adresse » permet de définir la base que laquelle est considérée l'adresse du participant :

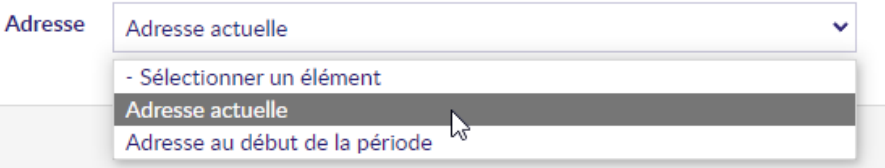

- Adresse actuelle : celle en cours à la date de réalisation du rapport
- Adresse au début de la période : celle en cours à la date de début de la période (en cours ou dernière)

### <span id="page-26-3"></span>**7.1.2 Liste des contrats de travail en cours sur la période : Choix de la période de l'adresse**

Le rapport « Liste des Contrats de travail en cours sur une période » affiche l'adresse du participant à la date de début du contrat concerné.

Désormais, il est possible de choisir sur la base de quoi est considérée l'adresse grâce à un nouveau paramètre « Adresse » :

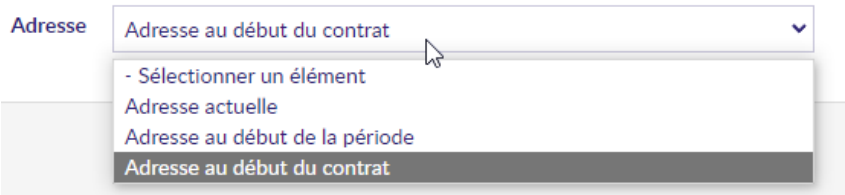

- Adresse actuelle : celle en cours à la date de réalisation du rapport
- Adresse au début de la période : celle en cours à la date de début de la période (la période qui concerne le contrat)
- Adresse au début du contrat : celle en cours à la date de début du contrat

### <span id="page-26-4"></span>**7.1.3 Liste des contrats de travail en cours sur une période : Ajout des autres heures des contrats**

Dans le rapport de l'infocentre « Participant / Liste des contrats de travail en cours sur une période », trois colonnes ont été rajoutées :

- Dont heures formation
- Dont heures d'accompagnement
- Dont heures valorisées

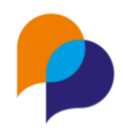

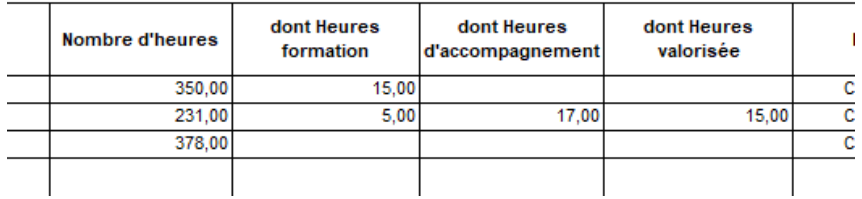

#### **Rappel** : Ces heures peuvent être saisies depuis le contrat

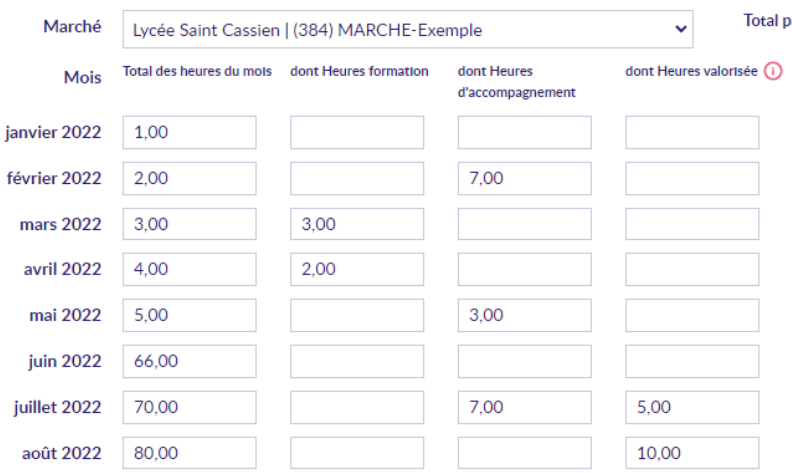

# <span id="page-27-0"></span>**7.1 Entreprise**

### <span id="page-27-1"></span>**7.1.1 Identification des heures par entreprise : Ajout de ratio d'avancement**

Le rapport « Entreprise / Rapport d'identification des heures par entreprise » contient de nouvelles colonnes de ratio pour suivre la réalisation des marchés :

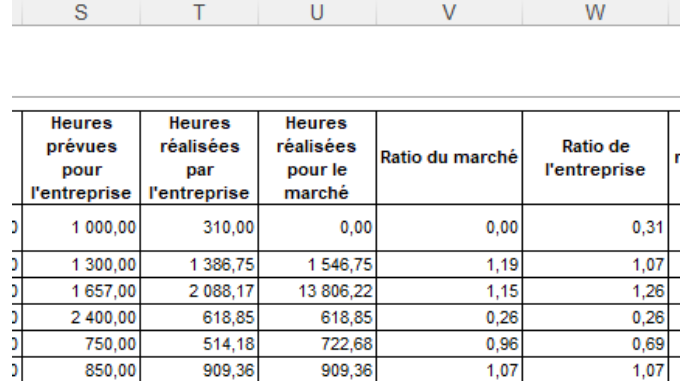

#### <span id="page-27-2"></span>**7.1.2 Identification des heures par entreprise : Distinction des heures restantes**

Le rapport « Entreprise / Rapport d'identification des heures par entreprise » distingue désormais les heures restantes pour le marché (dans son ensemble) de celles pour l'entreprise :

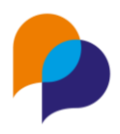

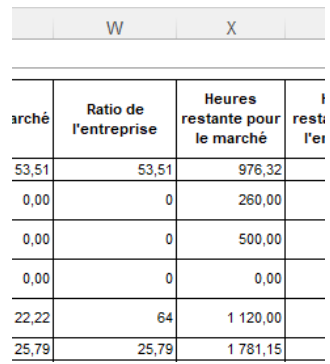

# <span id="page-28-0"></span>**7.2 Pilotage**

### <span id="page-28-1"></span>**7.2.1 Tableau ANRU : Programmes optionnels**

Dans les paramètres du rapport « Tableau ANRU », « Programmes » est à présent optionnel.

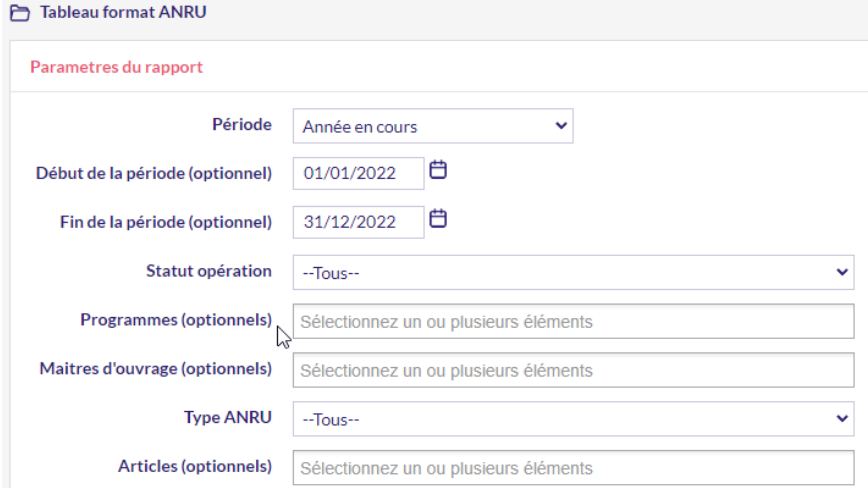

L'absence de choix de programme revient à considérer tous les programmes.

### <span id="page-28-2"></span>**7.2.2 Planning des opérations : Nouvelle colonne Etat**

Une nouvelle colonne « Etat de l'opération » a été ajoutée sur le planning des opérations :

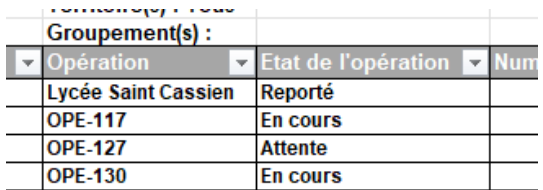

### <span id="page-28-3"></span>**7.2.3 Planning des opérations : Précision de colonne « Heures réalisées sur l'intervalle »**

Sur le rapport Planning des opérations, la colonne des heures réalisées sur le marché (colonne U) correspond aux heures réalisées sur l'intervalle de date du rapport. La mention « sur l'intervalle » a été rajoutée pour en préciser le calcul. :

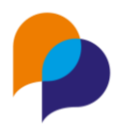

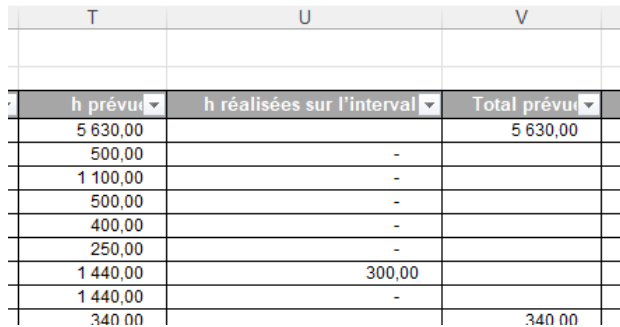

### <span id="page-29-0"></span>**7.2.4 Planning des opérations : Ajout des heure totales de l'opération**

Sur le rapport Planning des opérations, deux nouvelles colonnes sont aoutées :

- « Totales prévues » pour le nombre total d'heures prévues au travers des différents marchés de l'opération
- « Totales réalisées » pour le nombre total d'heures réalisées au travers des différents marchés (pas uniquement sur l'intervalle) :

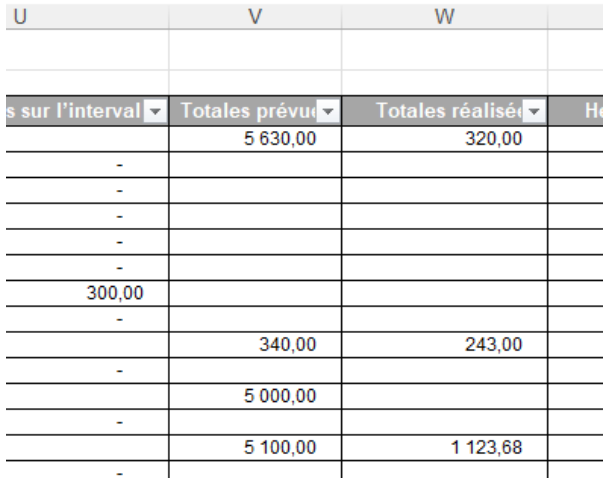

### <span id="page-29-1"></span>**7.2.1 Tableau d'impact : Nouveau paramètre « Entreprise Employeuse »**

Le tableau d'impact présente un nouveau paramètre (optionnel) « Entreprise Employeuse » permettant de restreindre le tableau d'impact aux heures réalisées sur des contrats dont l'employeur est l'entreprise désignée :

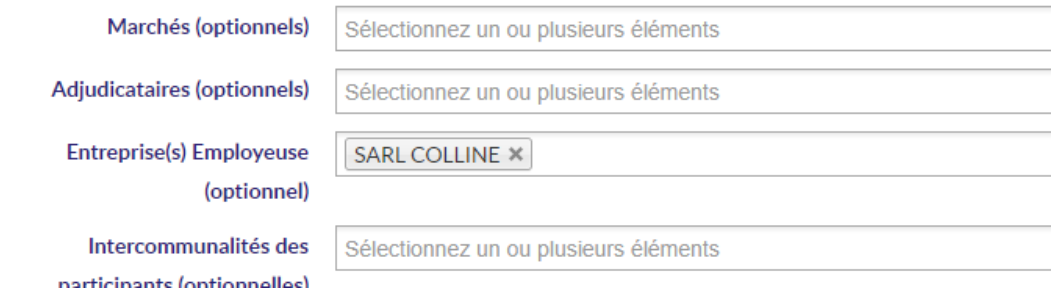

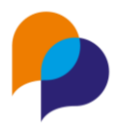

### <span id="page-30-0"></span>**7.2.2 Tableau d'impact : Affichage de toutes les zones actives**

La feuille « Liste des participants » présente désormais une colonne pour chaque type de zone (actif) de manière à s'adapter au paramétrage :

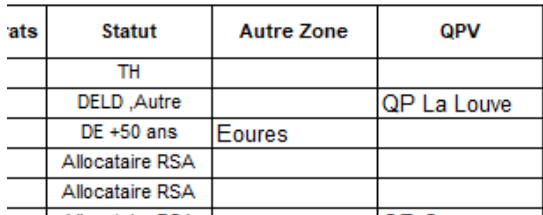

Ces colonnes sont visibles en fin de tableau

Les colonnes fixes « Zone ZUS » et « Zone QPV » ont été retirées.

### <span id="page-30-1"></span>**7.2.3 Tableau d'impact : Ajout de colonnes**

De nouvelles colonnes sont disponibles dans le tableau d'impact, sur la feuille « Répartition des heures réalisées par opération » :

- Nature (colonne C) : nature de l'opération
- Heures prévues (colonne D) : total des heures prévues de tous les marchés de l'opération (y compris ceux éventuellement pas affichés dans le tableau d'impact car en dehors des dates de celui-ci)
- Etat (colonne E) : état de l'opération
- Heures prévues (colonne G) : heures prévues sur le marché concerné (affiché uniquement sur les lignes de marché)

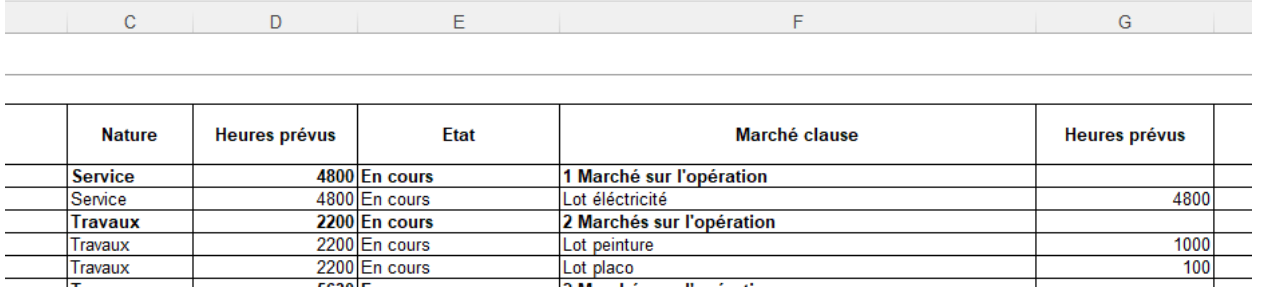

#### <span id="page-30-2"></span>**7.2.4 Planning des contrats – nouveaux paramètres**

Le rapport de l'infocentre « Pilotage / Planning des contrats » présente de nouveaux paramètres (facultatifs) :

- Opérations (choix multiple possible) : pour ne garder que les contrats rattachés à l'un des marchés de l'opération choisie
- Marchés (choix multiple possible, parmi les marchés des opérations choisies au préalable) : pour ne garder que les contrats rattachés à l'un des marchés choisis
- Entreprise employeuse
- Entreprise utilisatrice

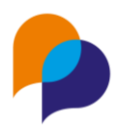

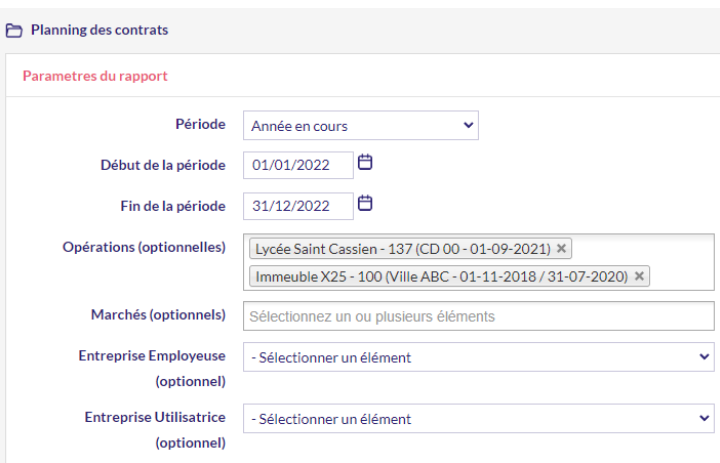

### <span id="page-31-0"></span>**7.2.5 Planning des contrats - détaillé par marché**

Un nouveau rapport est disponible dans l'infocentre « Pilotage / Planning des contrats détaillé par marché ».

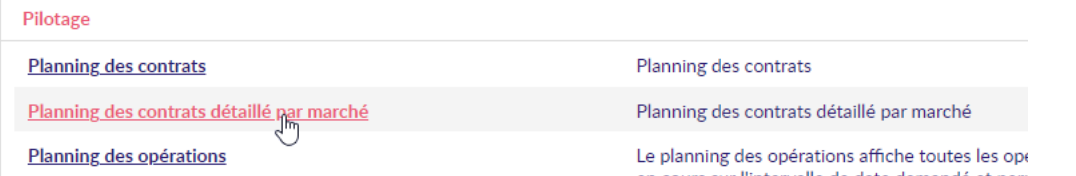

Il s'agit d'une variante du « Planning des contrats » déjà existant, qui détaille chaque contrat sur l'ensemble des marchés sur lesquels il est rattaché :

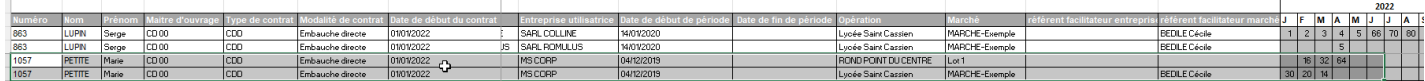

# <span id="page-31-1"></span>**7.3 Divers**

#### <span id="page-31-2"></span>**7.3.1 Ajout du filtre Direction dans plusieurs rapports**

Le paramètre « Directions des MO » a été rajouté sur différents rapports afin de compléter le paramètre « Maitre d'ouvrage ». Il permet de ne retenir que les opérations du MO pour lesquels un interlocuteur du maitre d'ouvrage a été désigné relevant de la direction choisie

Cela concerne les rapports :

- Maitre d'ouvrage / Etat d'avancement des Opérations
- Maitre d'ouvrage / Liste des marchés du maître d'ouvrage
- Pilotage / Planning des opérations
- Pilotage / Tableau de flux

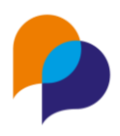

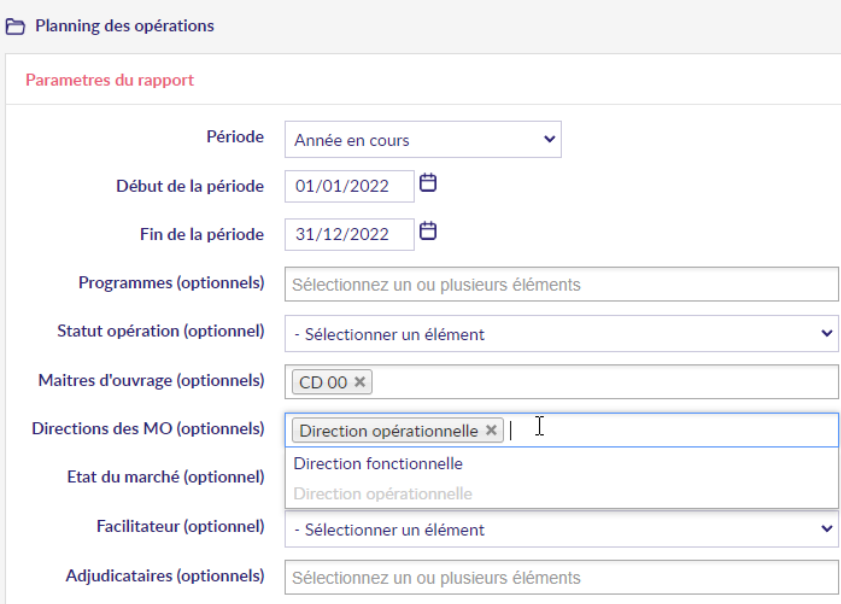

### <span id="page-32-0"></span>**7.3.2 Ajout de l'historique des heures**

Il est possible d'identifier l'historique des heures modifiées sur les heures prévues d'un marché :

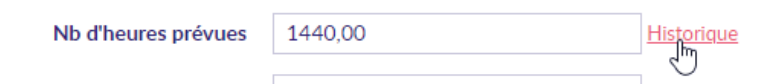

La somme de ces modifications est désormais présente dans une nouvelle colonne sur différents rapports :

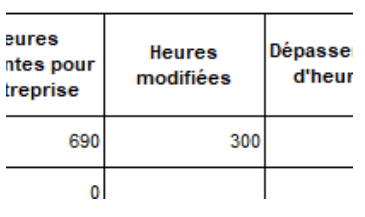

Cela concerne les rapports

- Entreprise / Rapport d'identification des heures par entreprise
- MO / Etat d'avancement des Opérations
- MO / Liste des marchés du maître d'ouvrage
- MO / Liste des Opérations par Services
- Pilotage / Planning des opérations
- Pilotage / Tableau d'impact (feuilles 1 et 2)

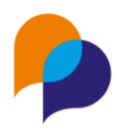

# <span id="page-33-0"></span>**8.Navette**

# <span id="page-33-1"></span>**8.1 Contrat**

### <span id="page-33-2"></span>**8.1.1 Modification des dates et des heures**

Désormais, lorsque l'entreprise modifie les dates d'un contrat (pour le prolonger par exemple), il ne lui est plus nécessaire d'attendre que la modification soit validée dans CLAUSE par le facilitateur pour qu'elle puisse saisir des heures sur le nouvel intervalle de dates.

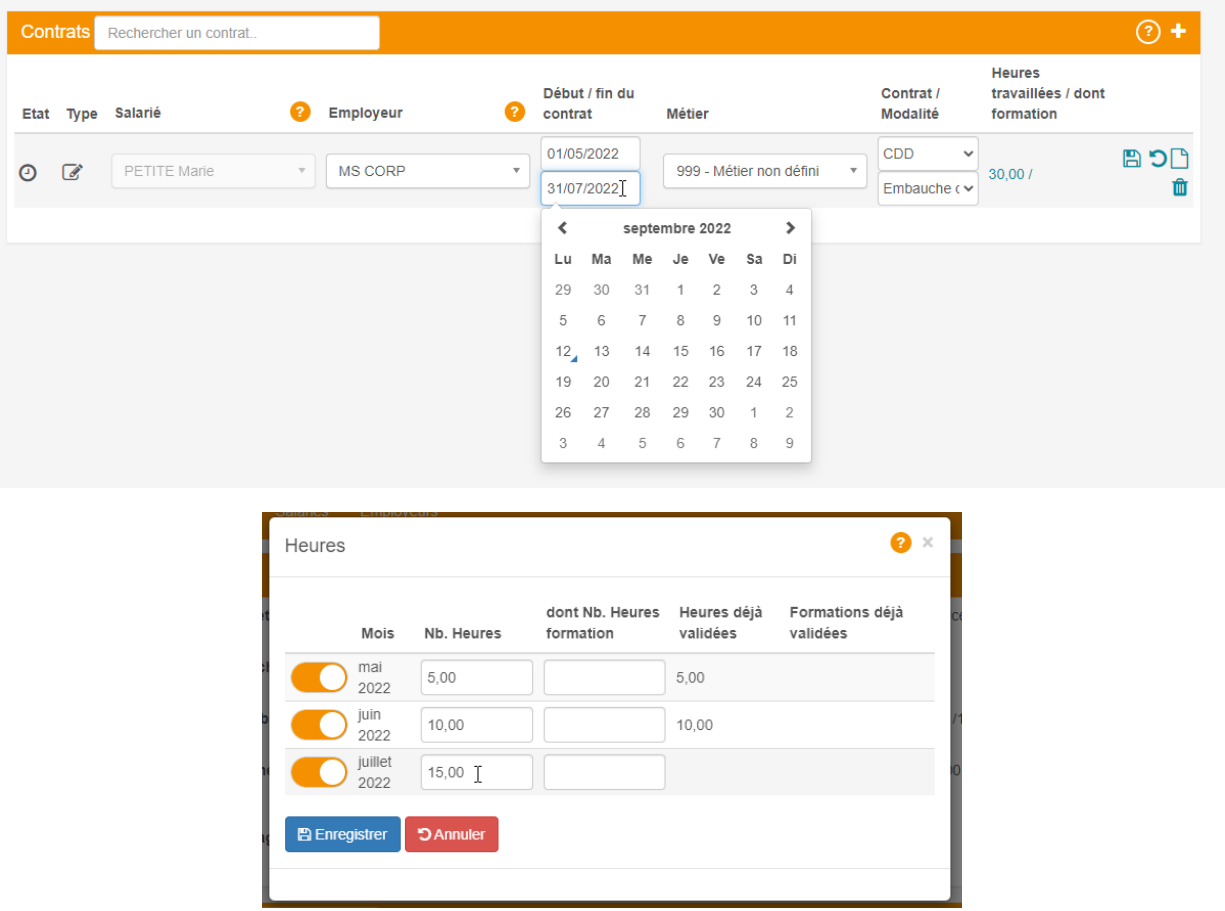

Une fois que les nouvelles dates du contrat ont été validées par le facilitateur, il lui est possible de valider les nouvelles heures.

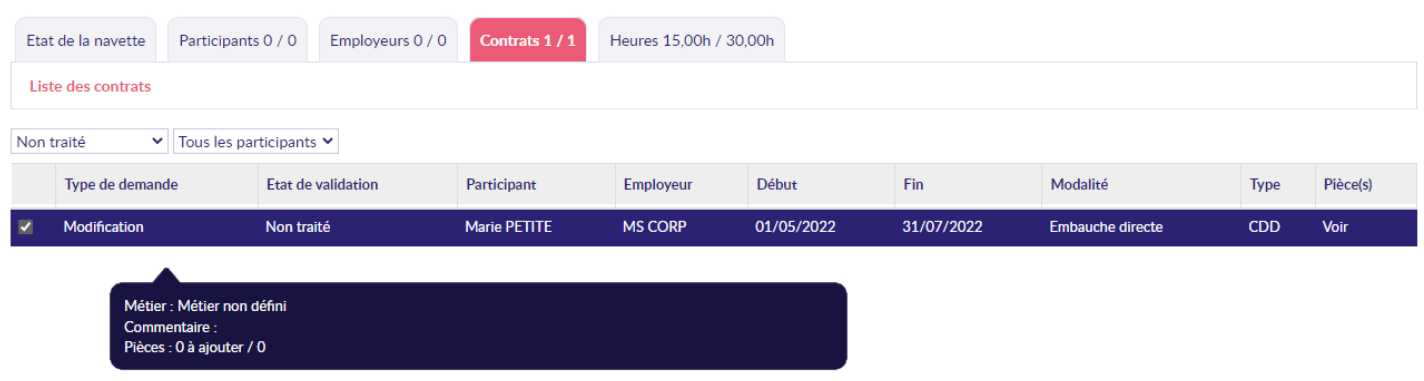

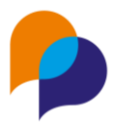

Cependant, si les nouvelles dates n'étaient pas validées, les heures saisies dans la navette qui se trouveraient en dehors du contrat ne pourraient pas être validées.

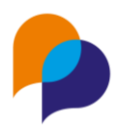

# <span id="page-35-0"></span>**9.Autres**

## <span id="page-35-1"></span>**9.1 Saisie**

### <span id="page-35-2"></span>**9.1.1 Facilité de saisie des téléphones et des dates**

Afin de faciliter la saisie des numéros de téléphone et des dates, le fonctionnement des zones de saisie a été amélioré :

• Lorsque la zone est vide

Quand on clique sur un téléphone ou une adresse et que la zone est vide, le curseur vient se placer automatiquement au début (peu importe là où on a cliqué) :

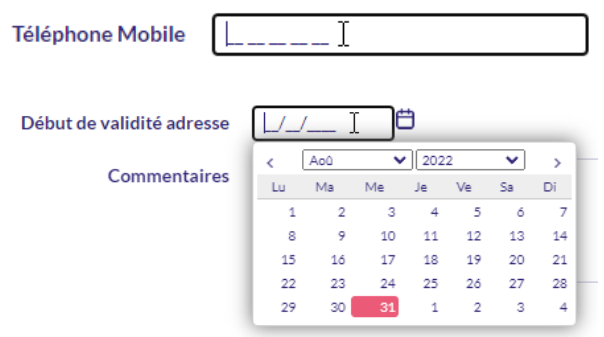

• Lorsque le zone est déjà saisie

Lorsque la zone est déjà saisie, ce qui est saisi est sélectionné afin de permettre de remplacer la saisie :

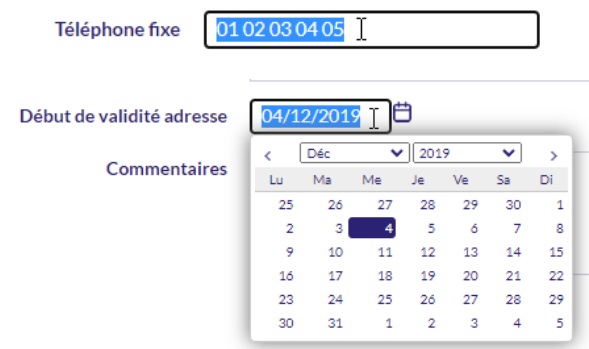

• Lorsque la zone est en cours de saisie

Sur une saisie en cours, il est possible de cliquer à nouveau à un endroit précis pour y placer le pointeur :

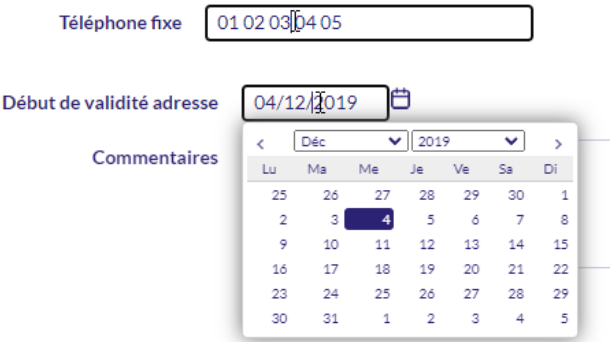

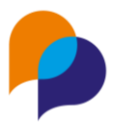

### <span id="page-36-0"></span>**9.1.2 Lien pour écrire un mail**

Il existe désormais un lien en face des adresses mails afin de faciliter l'écriture d'un email :

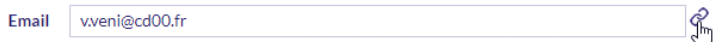

Cliquer dessus ouvre le logiciel de messagerie installée sur le poste avec comme destinataire (A) l'adresse concernée :

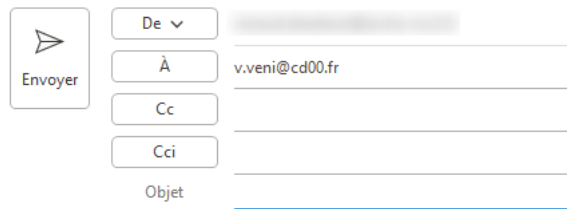

**Remarque** : Cela ne fonctionne que si un logiciel de messagerie sur le poste est capable d'interpréter les lien « mailto : »

#### <span id="page-36-1"></span>**9.1.3 Position des messages de confirmation ou d'erreur**

Les messages de confirmation et d'erreur ont été déplacés afin de ne plus gêner l'ouverture des menus :

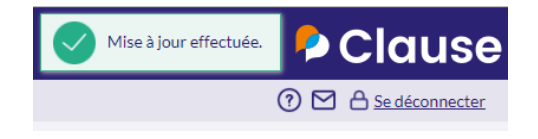